# **AXIS 223M Network Camera User's Manual**

#### **About this Document**

This manual is intended for administrators and users of the AXIS 223M Network Camera, and is applicable for software release 4.47. It includes instructions for using and managing the AXIS 223M on your network. Previous experience of networking will be of use when using this product. Some knowledge of UNIX or Linux-based systems may also be beneficial, for developing shell scripts and applications. Later versions of this document will be posted to the Axis Website, as required. See also the product's online help, available via the Web-based interface.

#### **Safety Notices Used In This Manual**

**Caution!** - Indicates a potential hazard that can damage the product.

**Important!** - Indicates a hazard that can seriously impair operation.

Do not proceed beyond any of the above notices until you have fully understood the implications.

#### **Intellectual Property Rights**

Axis AB has intellectual property rights relating to technology embodied in the product described in this document. In particular, and without limitation, these intellectual property rights may include one or more of the patents listed at http://www.axis.com/patent.htm and one or more additional patents or pending patent applications in the US and other countries.

This product contains source code copyright Apple Computer, Inc., under the terms of Apple Public Source License 2.0 (see http://www.opensource.apple.com/apsl/). The source code is available from:

http://developer.apple.com/darwin/projects/rendezvous/

#### **Legal Considerations**

Video surveillance can be prohibited by laws that vary from country to country. Check the laws in your local region before using this product for surveillance purposes.

#### **Electromagnetic Compatibility (EMC)**

This equipment generates, uses and can radiate radio frequency energy and, if not installed and used in accordance with the instructions, may cause harmful interference to radio communications. However, there is no guarantee that interference will not occur in a particular installation.

If this equipment does cause harmful interference to radio or television reception, which can be determined by turning the equipment off and on, the user is encouraged to try to correct the interference by one or more of the following measures: Re-orient or relocate the receiving antenna. Increase the separation between the equipment and receiver. Connect the equipment to an outlet on a different circuit to the receiver. Consult your dealer or an experienced radio/TV technician for help. Shielded (STP) network cables must be used with this unit to ensure compliance with EMC standards.

**USA -** This equipment has been tested and found to comply with the limits for a Class B computing device pursuant to Subpart B of Part 15 of FCC rules, which are designed to provide reasonable protection against such interference when operated in a commercial environment. Operation of this equipment in a residential area is likely to cause interference, in which case the user at his/her own expense will be required to take whatever measures may be required to correct the interference.

**Canada -** This Class B digital apparatus complies with Canadian ICES-003.

to EN55024/1998 residential, commercial, and industry. **Europe - C C** This digital equipment fulfills the requirements for radiated emission according to limit B of EN55022/1998, and the requirements for immunity according

**Japan -** This is a class B product based on the standard of the Voluntary Control Council for Interference from Information Technology Equipment (VCCI). If this is used near a radio or television receiver in a domestic environment, it may cause radio interference. Install and use the equipment according to the instruction manual.

**Australia -** This electronic device meets the requirements of the Radio communications (Electromagnetic Compatibility) Standard AS/NZS CISPR22.

#### **Liability**

Every care has been taken in the preparation of this manual. Please inform your local Axis office of any inaccuracies or omissions. Axis Communications AB cannot be held responsible for any technical or typographical errors and reserves the right to make changes to the product and manuals without prior notice. Axis Communications AB makes no warranty of any kind with regard to the material contained within this document, including, but not limited to, the implied warranties of merchantability and fitness for a particular purpose. Axis Communications AB shall not be liable nor responsible for incidental or consequential damages in connection with the furnishing, performance or use of this material.

#### **Trademark Acknowledgments**

Ethernet, Internet Explorer, Linux, Microsoft, Mozilla, OS/2, UNIX, Wfine, Windows, WWW are registered trademarks of the respective holders. Java and all Java-based trademarks and logos are trademarks or registered trademarks of Sun Microsystems, Inc. in the United States and other countries. Axis Communications AB is independent of Sun Microsystems Inc. UPnP<sup>TM</sup> is a certification mark of the UPnP<sup>TM</sup> Implementers Corporation.

#### **Support**

Should you require any technical assistance, please contact your Axis reseller. If your questions cannot be answered immediately, your reseller will forward your queries through the appropriate channels to ensure a rapid response. If you are connected to the Internet, you can:

- download user documentation and firmware updates
- find answers to resolved problems in the FAQ database. Search by product, category, or phrases
- report problems to Axis support by logging in to your private support area
- visit Axis Support at www.axis.com/techsup/

#### **Safety Notice - Battery Replacement**

The AXIS 223M uses a 3.0V CR2032 Lithium battery as the power supply for its internal real-time clock (RTC). Under normal conditions this battery will last for a minimum of 5 years. Low battery power affects the operation of the RTC, causing it to reset at every power-up. A log message will appear when the battery needs replacing.

The battery should not be replaced unless required!

- If the battery does need replacing, please observe the following: • Danger of Explosion if battery is incorrectly replaced
- Replace only with the same or equivalent battery, as recommended by the manufacturer.
- Dispose of used batteries according to the manufacturer's instructions

AXIS 223M User's Manual Revision 5.0 Dated February 2009 Part No: 34287 Copyright© Axis Communications AB, 2006 - 2009

## **Contents**

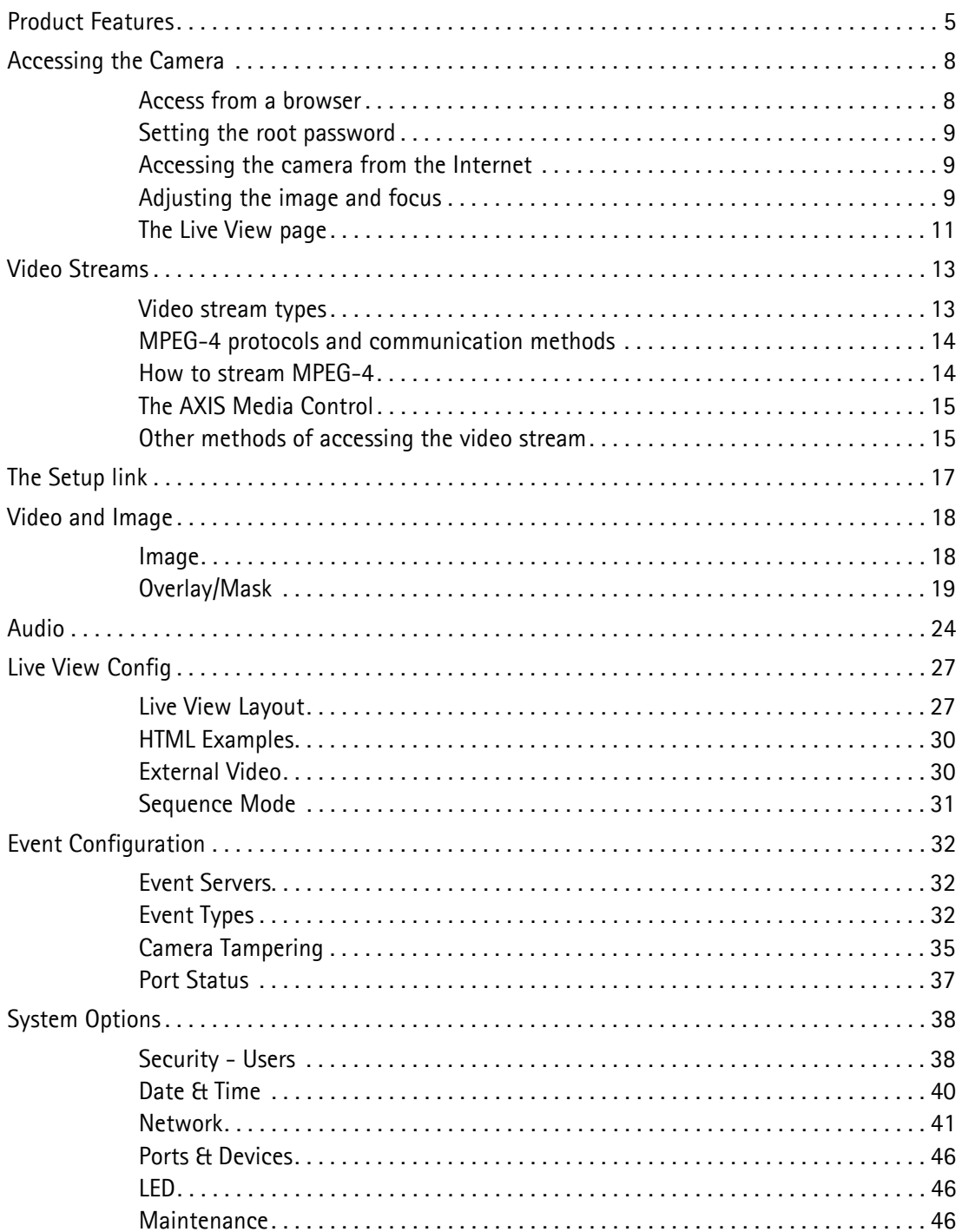

### $4 \overline{(AXIS 223M)}$

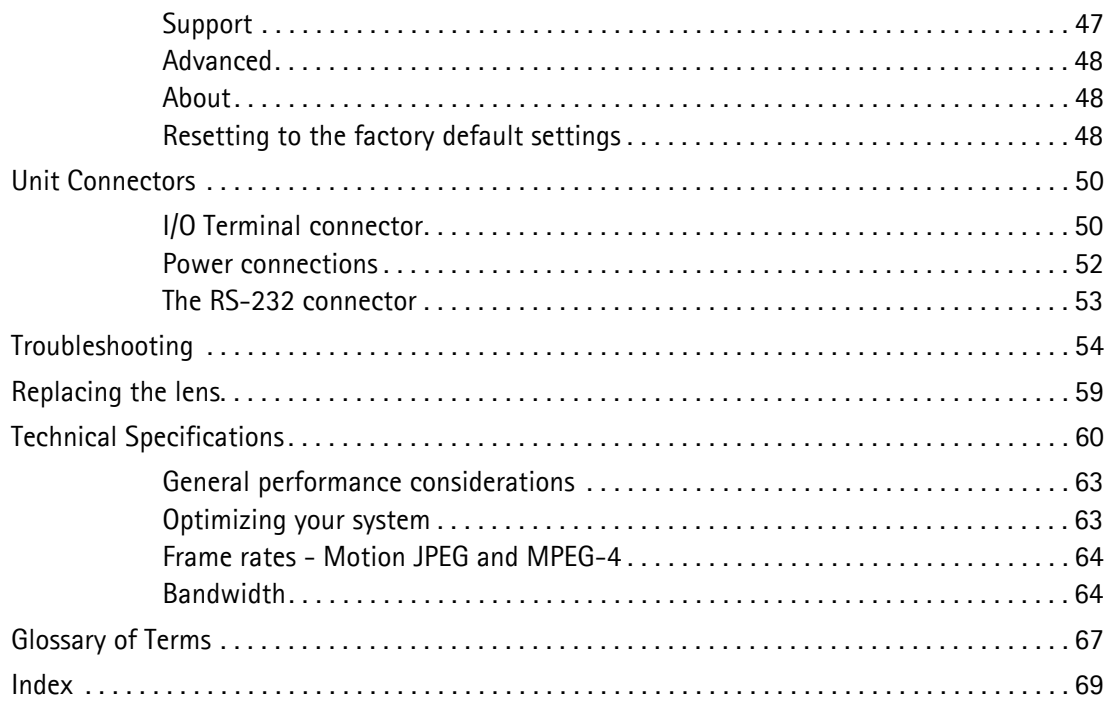

## <span id="page-4-0"></span>**Product Features**

The AXIS 223M is a high performance camera, designed for demanding security installations. It delivers crisp, clear images, disclosing every detail, thanks to its top quality 2.0 Megapixel progressive scan CCD sensor, Megapixel lens and advanced image processing. AXIS 223M features a removable infrared cut filter, which enables color video in high and low light conditions, as well as IR sensitive black/white video at night.

Supported by the industry's largest base of video management software, the AXIS 223M provides the perfect solution for securing bank offices, airports and other facilities, and for traffic surveillance, over IP based networks.

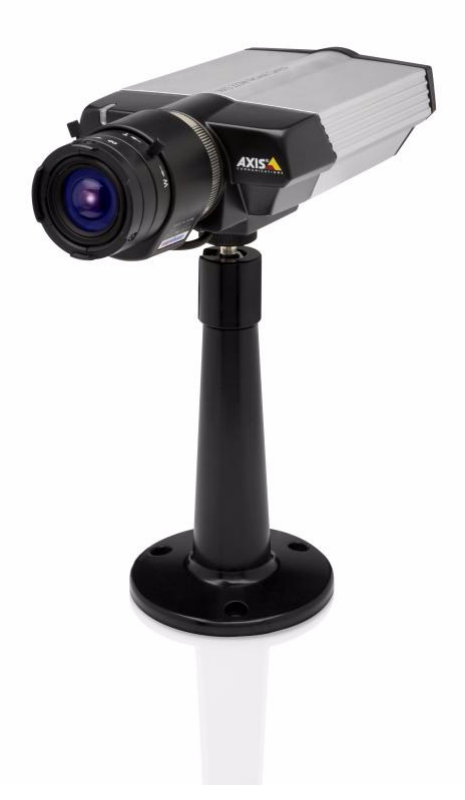

The built-in Power over Ethernet (IEEE 802.3af) support enables power to the camera to be delivered via the network, eliminating the need for a power outlet and reducing installation costs. Steady power can be guaranteed with a central Uninterruptible Power Supply (UPS).

The AXIS 223M offers a comprehensive set of network security and management features. This includes support for port based network control (IEEE802.1X), which allows the camera to be connected to a network secured with this control, and HTTPS encryption, which provides a secure channel between camera and application and enables authentication of the video source. Axis video products are efficiently managed with the powerful AXIS Camera Management tool, provided with the AXIS 223M.

#### <span id="page-5-0"></span>**Product Overview**

<span id="page-5-3"></span>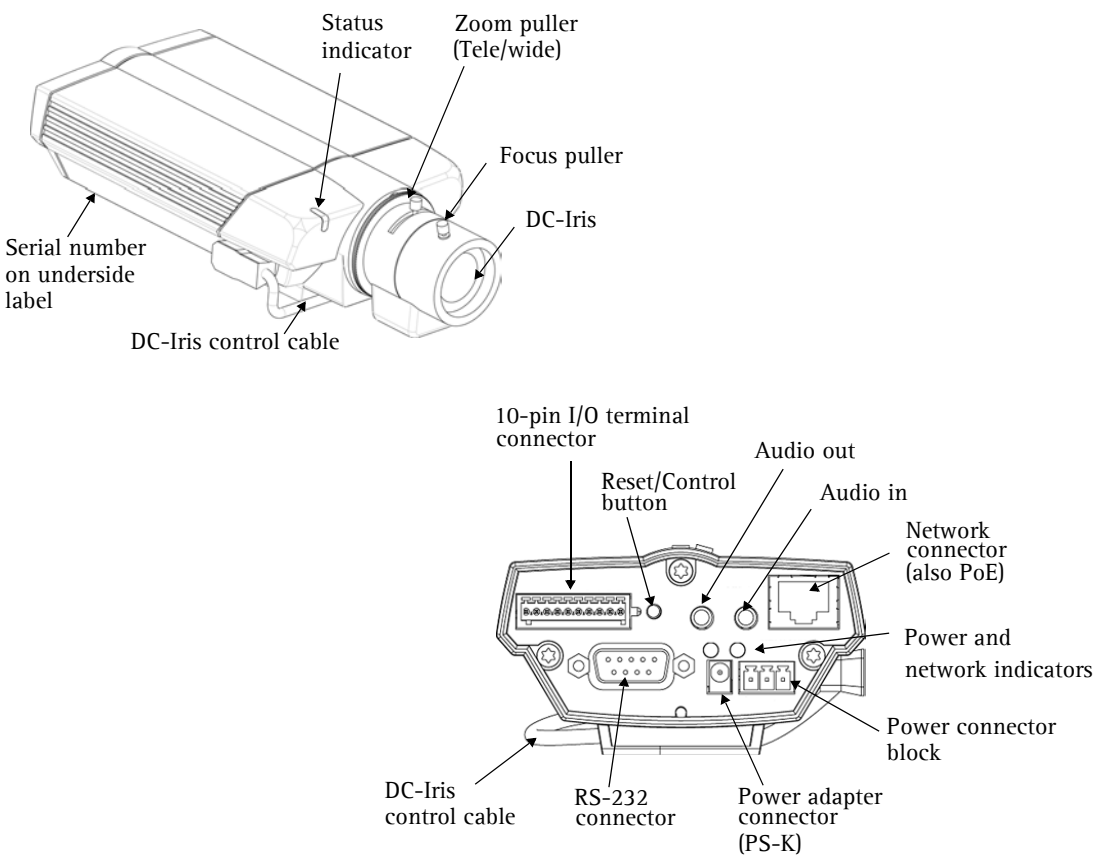

<span id="page-5-2"></span>**Power adapter connector** - only for connection of the PS-K power adapter (included).

**Power connector block** - for connection of a power supply. See *[Power connections](#page-51-1)*, on [page 52.](#page-51-1)

<span id="page-5-1"></span>**I/O connector** - The I/O terminal connector provides the physical interface to one solid state relay output, two digital photo-coupled inputs, RS-485 and an auxiliary connection point for DC power. For more information, see *[Unit Connectors](#page-49-2)*, on page 50.

<span id="page-6-2"></span>**Network connector** - The AXIS 223M connects to the network via a standard network cable, and automatically detects the speed of the local network segment

(10BaseT/100BaseTX Ethernet). This socket can also be used to power the AXIS 223M via Power over Ethernet (PoE). The camera also negotiates the correct power level when using PoE.

**Audio output** - Audio output (line level), which can be connected to a public address (PA) system or an active speaker with a built-in amplifier. A pair of headphones can also be attached. A 3.5mm audio connector must be used for the audio out.

**Audio input** - One 3.5mm input for a mono microphone, or for line-in mono signal (only the left channel is used from a stereo signal).

<span id="page-6-4"></span>**RS-232 connector** - Single 9-pin D-SUB RS-232 connector, max 115 kbit/s, half-duplex.

<span id="page-6-3"></span>**Serial number** - This number is used during installation.

**Reset/Control button** - Press this button to install the camera using the AXIS Internet Dynamic DNS Service, or to restore the camera to its factory default settings, as described under *[Advanced,](#page-47-3)* on page 48.

<span id="page-6-1"></span><span id="page-6-0"></span>**LED indicators** - After completion of the startup and self test routines, the multi-colored Network, Status, and Power LED indicators flash as follows:

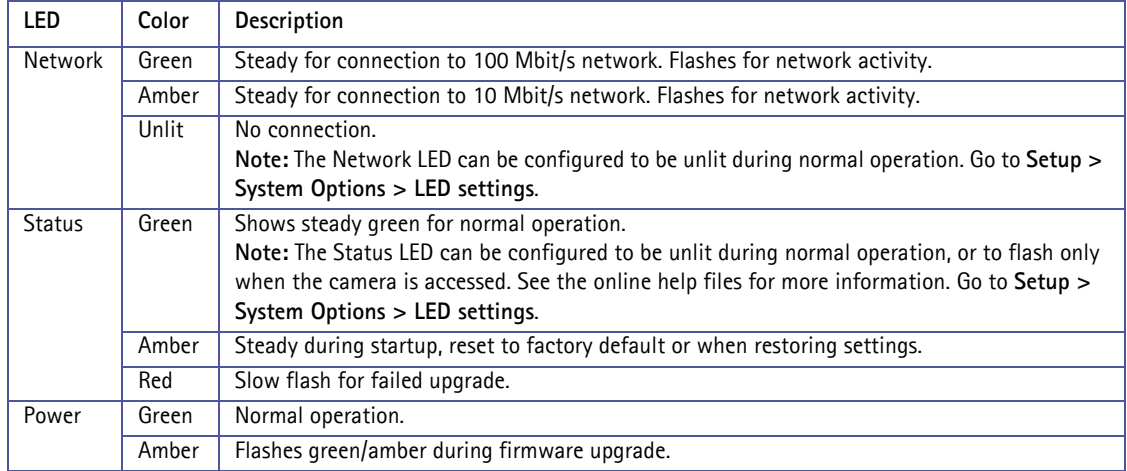

## <span id="page-7-0"></span>**Accessing the Camera**

Follow the instructions in the AXIS 223M Installation Guide to install the camera.

The AXIS 223M can be accessed with most standard operating systems and browsers. The recommended browser is Internet Explorer for Windows, and Firefox with other operating systems. See also the *[Technical Specifications,](#page-59-1)* on page 60.

**Note::** To view streaming video in Microsoft Internet Explorer, you must set your browser to allow the AXIS Media Control (AMC) to be installed on your computer. The first time an MPEG-4 video stream is accessed AMC also installs an MPEG-4 decoder for viewing the video streams. As a license is required for each instance of the decoder, the product administrator may have disabled the installation. See *[Viewer settings,](#page-28-0)* on page 29 for more information. If your computer restricts the use of additional software components, the camera can be configured to use a Java applet for updating JPEG images. See the online help for more information.

### <span id="page-7-2"></span><span id="page-7-1"></span>**Access from a browser**

- 1. Start a browser (Internet Explorer, Firefox)
- 2. Enter the IP address or host name of the camera in the **Location/Address** field of your browser.

<span id="page-7-4"></span><span id="page-7-3"></span>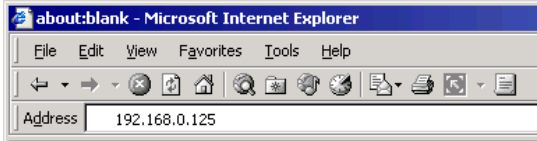

- 3. If this is the first time the camera is accessed, see *[Setting the root password,](#page-8-0)* on page 9. Otherwise enter your user name and password, as set by the administrator.
- 4. The camera's **Live View** page is now displayed in your browser.
- **Note:** The layout of the live view page in the camera may have been customized to meet specific requirements. Consequently, some of the examples and functions featured here may differ from those displayed on your own Live View page.

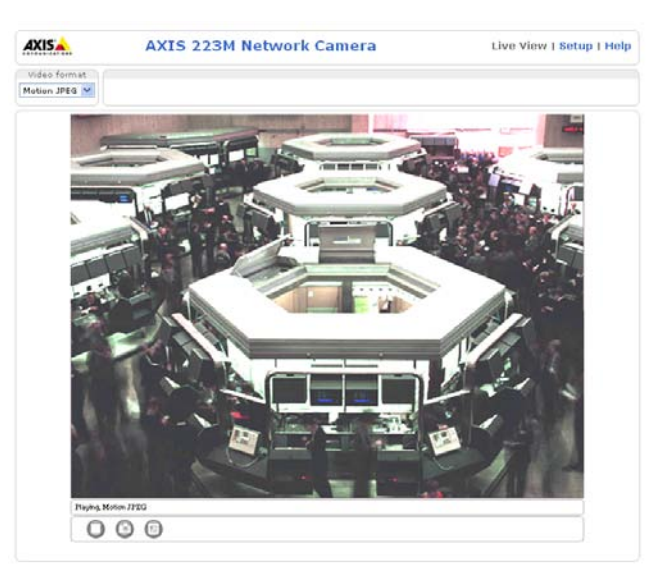

## <span id="page-8-0"></span>**Setting the root password**

<span id="page-8-5"></span>1. When accessing the camera for the first time, the **Configure Root Password** dialog appears

**Note:** Before you enter your password at this point, you can secure configuration of the root password via HTTPS by creating a self-signed certificate. To do so, click the Create self-signed certificate... button in the Create Certificate window, and then proceed as follows.

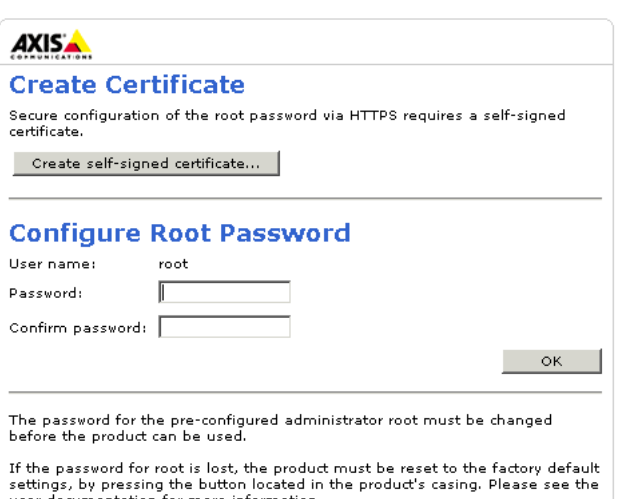

- 2. Enter a password and then re-enter it, to confirm the spelling. Click **OK**.
- 3. The **Enter Network Password** dialog will appear. Enter the User name: **root Note:** The default administrator user name **root** is permanent and cannot be deleted or altered.
- 4. Enter the password as set in step 2 above, and click **OK**. If the password is lost, the camera must be reset to the factory default settings. See *[Resetting to the](#page-47-4)  [factory default settings,](#page-47-4)* on page 48.
- 5. If required, click **Yes** to install the AXIS Media Control (AMC). You will need administrator rights on the computer to do this.

## <span id="page-8-1"></span>**Accessing the camera from the Internet**

Once installed, the camera is accessible on your local network (LAN). To access the camera from the Internet you must configure your router/firewall to allow incoming data traffic. For security reasons this is usually done on a specific port. Please refer to the documentation for your router/firewall for further instructions.

For more information, please visit the AXIS Internet Dynamic DNS Service at www.axiscam.net or, for Technical notes on this and other topics, visit the Axis Support Web at www.axis.com/techsup

## <span id="page-8-3"></span><span id="page-8-2"></span>**Adjusting the image and focus**

To adjust the position of the lens:

- 1. Open the Live View page in your web browser.
- 2. Check the image in the Live View page, and move the lens to the desired position.

<span id="page-8-4"></span>To focus the AXIS 223M, follow the instructions below.

#### **10 AXIS 223M - Accessing the Camera**

- 1. From the **Basic Configuration** page that you access via the **Setup** link, open the **Focus Adjustment** page.
- <span id="page-9-0"></span>2. Set the DC-Iris to *Disabled* and click **Save**.
- 3. Unscrew the zoom puller on the lens by turning it anti-clockwise. Adjust the zoom setting as required. Re-tighten the zoom puller.
- 4. Unscrew the focus puller on the lens. Adjust the focus as required. Re-tighten the focus puller.

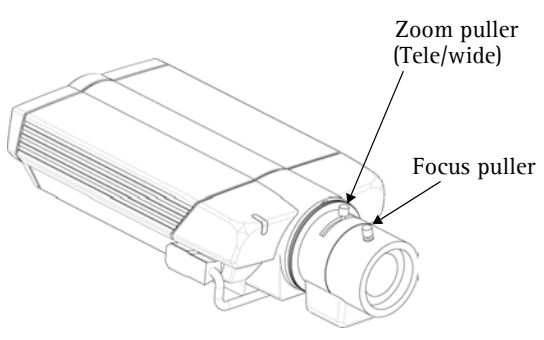

- 5. From the Focus adjustment page, set the DC-Iris to *Enabled* and click **Save**.
- **Note:** The DC-Iris should always be disabled while focusing the camera. This opens the iris to its maximum, which gives the smallest depth of field and thus the best conditions for correct focusing. When the focus is set with this method it will then be maintained in any light conditions.

#### **Back focus adjustment**

When the lens is changed to a non-standard lens or when the focus achieved using the instructions above is not satisfactory, perform back focus adjustment as follows:

- 1. Loosen the screw that holds the C/CS-ring. C is standard on AXIS 223M and CS on AXIS 221.
- 2. Direct the camera towards an object at least 7 meters away, set the zoom

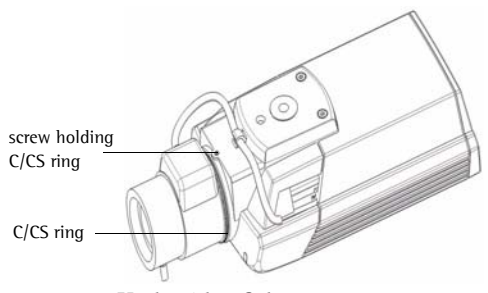

**Underside of the camera**

puller to max wide and check that it is possible to focus the lens.

- 3. Set the zoom puller to max tele and again check that it is possible to focus the lens.
- 4. Directing the camera towards a close object, about 30cm away, and set the zoom puller to max wide and check that it is possible to focus the lens.
- 5. Set the zoom puller to max tele and again check that it is possible to focus the lens.
- 6. If it is not possible to focus the lens in any of the four situations above, adjust the C/CS-ring, and go back to step 2.
- 7. Tighten the screw that holds the C/CS-ring again.
- 8. After making the back focus adjustment as explained above, adjust the zoom and focus position for the desired view.

## <span id="page-10-2"></span><span id="page-10-0"></span>**The Live View page**

Not all the buttons described below will be visible unless the Live View page has been customized to display them.

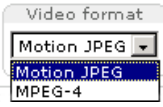

The **Video format** drop-down list allows the video format on the Live View page to be temporarily changed.

The **Output buttons**, **Pulse** and **Active/Inactive** below, control the output directly from the **Live View** page. These buttons are configured under **Setup > Live View Config > Layout.**

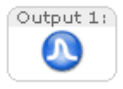

<span id="page-10-3"></span>**Pulse** - click this button to activate the output for a defined period of time, such as switching on a light for 20 seconds.

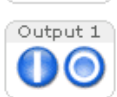

**Active/Inactive** - click these buttons to manually start and stop a connected device, such as switching a light on/off.

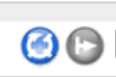

These buttons start and stop the **Sequence Mode**. This mode is created in **Setup > Live View Config > Sequence mode**, and automatically displays the view from two or more video sources at set intervals.

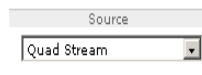

<span id="page-10-4"></span>From the **Source** list, select the desired external video source. Note that Sequence Mode must be stopped before selecting a source from this list.

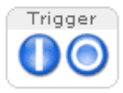

The **Trigger** buttons can trigger an event directly from the **Live View** page. These are configured under **Setup > Live View Config > Layout**.

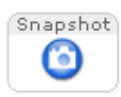

<span id="page-10-5"></span>The **Snapshot** button saves a snapshot of the image currently displayed. Right-click on the video image to save it in JPEG format on your computer. This button is intended for use when the AMC viewer toolbar is not available.

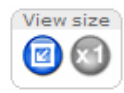

If you have **Video format** set to Motion JPEG, you can use the **View size** buttons to either reduce the image to 800 pixels in width or return the image to full scale. To view the **View size** buttons, **Setup > Video & Image > Resolution** must also be set to greater than 800 x 600 pixels.

<span id="page-10-1"></span>The **AMC** (AXIS Media Control) **viewer toolbar** is available in **Microsoft Internet Explorer only.** It displays the following buttons:

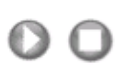

**Play/Stop** buttons - start and stop the live video stream.

The **Snapshot** button saves a snapshot of the video image currently displayed. The Snapshot function and the target directory for saving snapshots can be configured from the AMC Control Applet in the Windows Control Panel (Internet Explorer only).

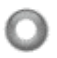

The record button is used to record the current (MPEG-4) video stream. The location where the image file is saved can be specified using the AMC control panel. To enable recording, Select **Live View Config** > **Viewer Settings** > **Enable recording button**.

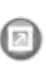

Click the **View Full Screen** button to make the video image fill the entire screen area. Press **Esc** (Escape) on the computer keyboard to exit full screen.

#### <span id="page-11-0"></span>**AMC Audio controls**

There are audio controls for controlling the client computer's speaker output. These controls are only available when audio is enabled, see *[The AXIS Media Control,](#page-14-0)* on page [15](#page-14-0) and *Audio,* [on page 24.](#page-23-1)

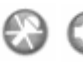

Click the **Speaker** and **Microphone** buttons to switch the sound off and on for the speaker and microphone, respectively.

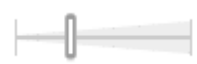

Use the sliders to control the volume on the speaker and microphone. The volume can be set between 0 and 100.

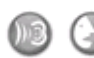

When using **Half-duplex** mode, this button toggles between allowing you to speak and listen. The first icon indicates that you can talk and the speaker attached to the camera will play your voice. The second indicates that you will hear audio from the camera, but no audio will be sent to any web clients.

When in **simplex** talk mode, the icon toggles between allowing you to speak and is dimmed when you do not want other clients to receive any audio.

## <span id="page-12-11"></span><span id="page-12-0"></span>**Video Streams**

The AXIS 223M provides several different image and video formats. The type to use depends on your requirements and on the properties of your network.

The Live View page in the AXIS 223M provides access to Motion JPEG and MPEG-4 video streams, as well as to single JPEG images. Other applications and clients can also access these video streams/images directly, without going via the Live View page.

## <span id="page-12-2"></span><span id="page-12-1"></span>**Video stream types**

#### <span id="page-12-7"></span>**Motion JPEG**

This format uses standard JPEG still images in the video stream. These images are then displayed and updated at a rate sufficient to create a stream that shows constantly updated motion.

<span id="page-12-4"></span>The Motion JPEG stream uses considerable amounts of bandwidth, but also provides excellent image quality and access to every individual image contained in the stream.

Note also that multiple clients accessing Motion JPEG streams can use different image settings.

#### <span id="page-12-8"></span>**MPEG-4**

This is a video compression standard that makes good use of bandwidth, and which can provide high-quality video streams at less than 1 Mbit/s.

The MPEG-4 standard provides scope for a large range of different coding tools for use by various applications in different situations, and the AXIS 223M provides certain subsets of these tools. These are represented as **Video object types**, which are selected for use with different viewing clients. The supported video object types are:

- <span id="page-12-9"></span>• **Simple** - sets the coding type to H.263, as used by e.g. QuickTime™.
- <span id="page-12-5"></span><span id="page-12-3"></span>• **Advanced Simple** - sets the coding type to MPEG-4 Part 2, as used by AMC (AXIS Media Control)

<span id="page-12-10"></span><span id="page-12-6"></span>When using MPEG-4 it is also possible to control the bit rate, which in turn allows the amount of bandwidth usage to be controlled. CBR (Constant Bit Rate) is used to achieve a specific bit rate by varying the quality of the MPEG-4 stream. When using VBR (Variable Bit Rate), the quality of the video stream is kept as constant as possible, at the cost of a varying bit rate.

- **Notes:** •MPEG-4 is licensed technology. The AXIS 223M includes one viewing client license. Installing additional unlicensed copies of the viewing client is prohibited. To purchase additional licenses, contact your Axis reseller.
	- •All clients viewing the MPEG-4 stream must use the same set of coding tools.

## <span id="page-13-2"></span><span id="page-13-0"></span>**MPEG-4 protocols and communication methods**

To deliver live streaming video over IP networks, various combinations of transport protocols and broadcast methods are employed.

- <span id="page-13-4"></span>• RTP (Realtime Transport Protocol) is a protocol that allows programs to manage the real-time transmission of multimedia data, via unicast or multicast.
- <span id="page-13-5"></span>• RTSP (Real Time Streaming Protocol) serves as a control protocol, to negotiate the type of transport protocol to use for the stream. RTSP is thus used by a viewing client to start a unicast session; see below.
- <span id="page-13-7"></span>• UDP (User Datagram Protocol) is a communications protocol that offers limited service for exchanging data in a network that uses the Internet Protocol (IP). UDP is an alternative to the Transmission Control Protocol (TCP). The advantage of UDP is that it is not required to deliver all data and may drop network packets when there is network congestion. This is suitable for live video, as there is no point in re-transmitting old information that will not be displayed anyway.
- <span id="page-13-8"></span>• Unicasting is communication between a single sender and a single receiver over a network. This means that the video stream goes independently to each user, and each user gets their own stream. A benefit of unicasting is that if one stream fails, it only affects one user.
- <span id="page-13-3"></span>• Multicast is bandwidth-conserving technology that reduces bandwidth usage by simultaneously delivering a single stream of information to multiple network recipients. This technology is used primarily on delimited networks (intranets), as each user needs an uninterrupted data flow and should not rely on network routers.

## <span id="page-13-6"></span><span id="page-13-1"></span>**How to stream MPEG-4**

Deciding on the combination of protocols and methods to use depends on your viewing requirements, and on the properties of your network. Setting the preferred method(s) is done in the control applet for AMC, which is found in the Windows Control Panel. When this has been set, AMC will test all the selected methods in the specified order, until the first functioning one is found.

#### **RTP+RTSP**

This method (actually RTP over UDP and RTSP over TCP) should be your first consideration for live video, especially when it is important to always have an up-to-date video stream, even if some images are lost due to network problems. This can be configured as multicast or unicast.

Multicasting provides the most efficient usage of bandwidth, especially when there are large numbers of clients viewing simultaneously. Note however, that a multicast broadcast cannot pass a network router unless the router is configured to allow this. It is thus not possible to multicast over the Internet, for example.

Unicasting should be used for video-on-demand broadcasting, so that there is no video traffic on the network until a client connects and requests the stream. However, as more and more unicast clients connect, the traffic on the network will increase and may cause congestion. Although there is a maximum of 20 unicast viewers, note that all multicast users combined count as 1 unicast viewer.

#### **RTP/RTSP**

This unicast method is RTP tunneled over RTSP. This can be used to exploit the fact that it is relatively simple to configure firewalls to allow RTSP traffic.

#### <span id="page-14-5"></span>**RTP/RTSP/HTTP or RTP/RTSP/HTTPS**

These two methods can also be used to traverse firewalls. Firewalls are commonly configured to allow the HTTP protocol, thus allowing RTP to be tunneled.

## <span id="page-14-4"></span><span id="page-14-2"></span><span id="page-14-0"></span>**The AXIS Media Control**

The recommended method of accessing live video from the AXIS 223M is to use the AXIS Media Control (AMC) in Microsoft Internet Explorer in Windows. This ActiveX component is automatically installed on first use, after which it can be configured by opening the AMC Control Panel applet from the Windows Control Panel. Alternatively, right-click the video image.

## <span id="page-14-3"></span><span id="page-14-1"></span>**Other methods of accessing the video stream**

Video/images from the AXIS 223M can also be accessed in the following ways:

- If supported by the client, the AXIS 223M can use Motion JPEG server push to display video. This option maintains an open HTTP connection to the browser and sends data as and when required, for as long as required.
- As single JPEG images in a browser. Enter (e.g.) the path: http://<ip>/axis-cgi/jpg/image.cgi?resolution=320x240
- Windows Media Player. This requires AMC and the MPEG-4 decoder to be installed. The paths that can be used are listed below in the order of preference.
	- Unicast via RTP: axrtpu://<ip>/mpeg4/media.amp
	- Unicast via RTSP: axrtsp://<ip>/mpeg4/media.amp
	- Unicast via RTSP, tunneled via HTTP: axrtsphttp://<ip>/mpeg4/media.amp
	- Unicast via RTSP, tunneled via HTTPS: axrtsphttps://<ip>/mpeg4/media.amp
	- Multicast: axrtpm://<ip>/mpeg4/media.amp

Note: <ip> = IP address.

## <span id="page-15-0"></span>**Other MPEG-4 clients**

Although it may be possible to use other clients to view the MPEG-4 stream, this is not guaranteed by Axis.

For some other clients, such as QuickTime™ the Video Object Type must be set to *Simple*. It may also be necessary to adjust the advanced MPEG-4 settings.

To access the video stream from QuickTime™ the following path can be used:

rtsp://<ip>/mpeg4/media.amp

This path is for all supported methods, and the client will negotiate with the AXIS 223M to determine exactly which transport protocol to use.

Note: <ip> = IP address.

## <span id="page-16-2"></span><span id="page-16-0"></span>**The Setup link**

The AXIS 223M is configured from the **Setup** link, which is available on the top right hand side in the web interface. This configuration can be done by:

- <span id="page-16-5"></span><span id="page-16-1"></span>• **Administrators**, who have unrestricted access to all settings under the **Setup** link
- <span id="page-16-3"></span>• **Operators**, who have access to the Video & Image, Live View Config and Event Configuration settings.

#### **Accessing the Setup link from a browser**

Follow the instructions below to access the **Setup** link from a browser.

- 1. Start your browser and enter the IP address or host name of the camera in the location/address field.
- <span id="page-16-4"></span>2. The **Live View** page is now displayed. Click **Setup** to see options.

<span id="page-16-6"></span>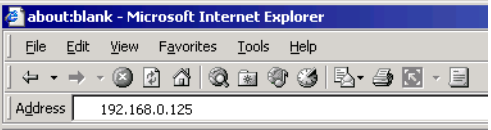

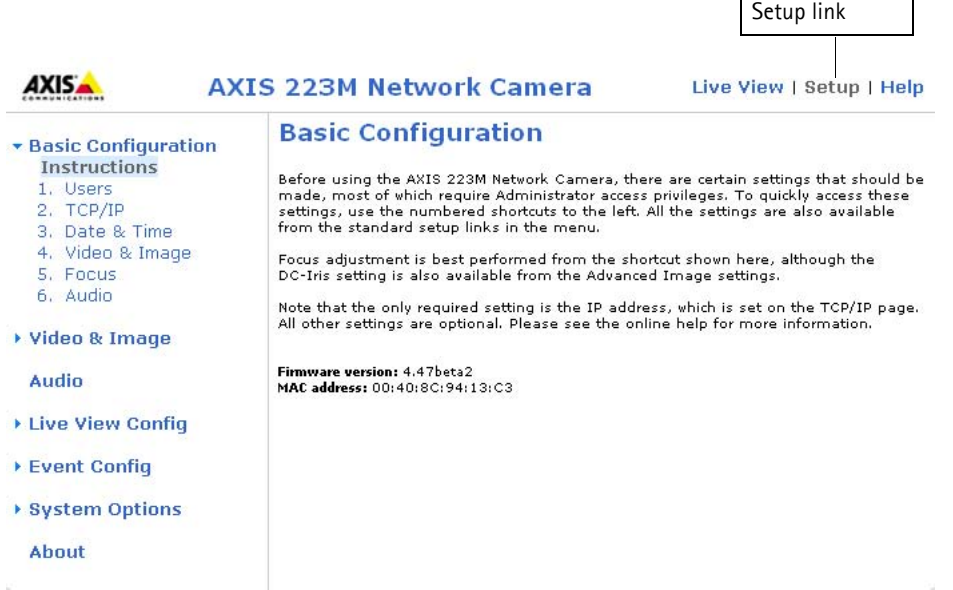

## <span id="page-17-0"></span>**Video and Image**

The following descriptions show examples of some of the features available in the AXIS 223M. For details of each setting, please refer to the online help available from the setup tools. Click  $\bullet$  to access the online help.

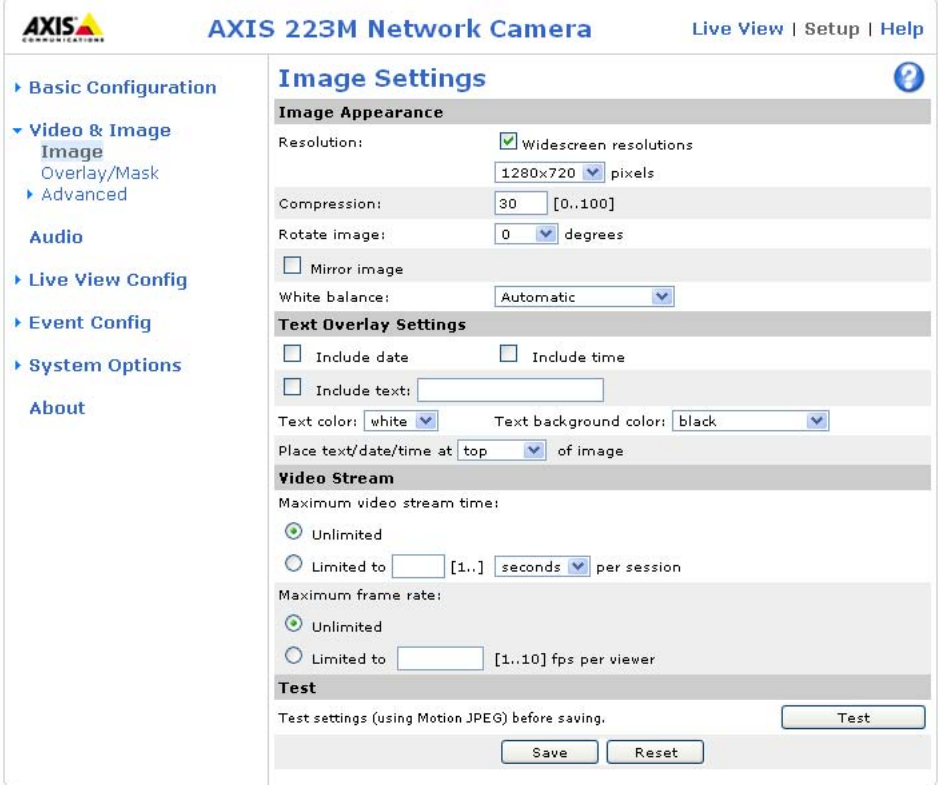

## <span id="page-17-1"></span>**Image**

#### **Image settings**

**Image appearance -** Use these settings to change the image. The video image can be rotated and fine-tuned by adjusting the color level, the brightness and sharpness.

Mirroring is the horizontal flipping of an image, that gives you another image perspective. This is a useful function when you need a direct view of the image, for example, in ATMs and door phones. The mirroring settings should be defined before you define the parameters for privacy masks and motion detection.

The White balance adjustment setting is used to try to make the colors in the image appear the same, compensating for the different colors present in different light sources.

The AXIS 223M Network Camera can be set to automatically identify the light source used and compensate for its color. Alternatively, the type of light source can be set manually.

The configuration of the video image will affect the camera's overall performance, depending on how it is used and on the available bandwidth. Setting a higher resolution and lower compression improves video image quality, but increases the amount of bandwidth used.

When you check the **Widescreen resolutions** (16:9) option under **Image Appearance**, all the currently open video streams are stopped and the resolutions for this format are displayed in the drop-down list. Open video streams are also stopped when this box is unchecked and the format switches to 4:3. Please see the online help  $\bullet$  for further information on all these settings.

**Text overlay settings -** The date, time, and user defined text can be included on one line, either at the top or bottom of the video image.

It is also possible to set how the text and text background are displayed. You can set the text to be either black or white, and the text background can also be set to black, white, semi-transparent, or transparent. Please see the online help  $\bullet$  for further information on these settings.

<span id="page-18-3"></span>**Video stream -** Define the **Maximum video stream time** per session in seconds, minutes or hours. When the set time has expired, a new stream can be started by refreshing the page in the Web browser. For unlimited video stream time, set this value to 0. This setting is only applicable to Motion JPEG.

<span id="page-18-1"></span>The **frame rate** allowed to each viewer can also be limited, to avoid bandwidth problems on the network.

**Test -** To preview the image before saving, click **Test**. Note that the preview image will be in JPEG format, even though the settings are valid both for Motion JPEG and MPEG-4.

## <span id="page-18-2"></span><span id="page-18-0"></span>**Overlay**/**Mask**

## **Overlay/Mask Type**

When using an image overlay, select from the following options:

- **Uploaded image as overlay** usually used to provide extra information in the video image.
- **Configurable areas as privacy mask** - up to three black areas are used to conceal parts of the video image.

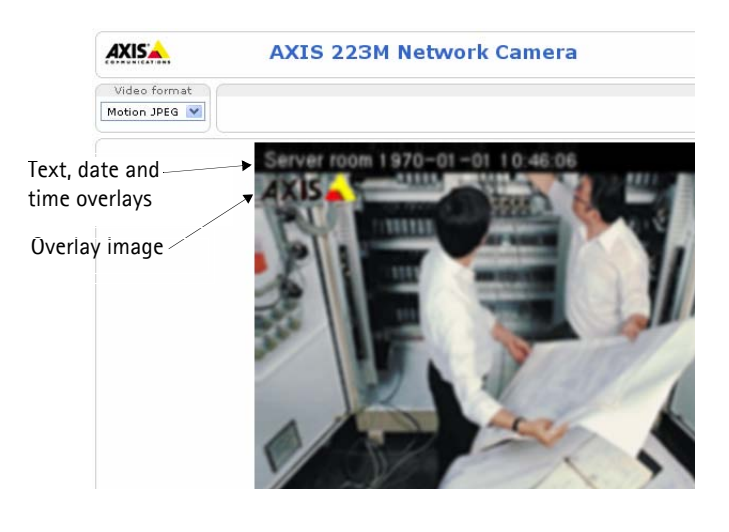

The difference between an overlay and a privacy mask is that a privacy mask cannot be bypassed by accessing the video stream with the help of the AXIS HTTP API, whereas an overlay can.

When you select one of these options, more options appear for the selected type. See the online help  $\bullet$  for further information.

#### **Upload and use an overlay/mask**

To upload an overlay image/privacy mask to the camera:

- 1. Select the type of overlay to use from the **Overlay/Mask Type** drop-down **list**. More options appear.
- 2. In the field **Upload own image**, click the **Browse** button and locate the image file on your computer or server.
- 3. Click the **Upload** button and follow the on-screen instructions.

To use an already uploaded image:

- 1. Select an uploaded image from the **Use image** drop-down list.
- 2. Place the image at the required location by entering the x and y coordinates.
- 3. Click **Save.**

#### **Overlay image requirements**

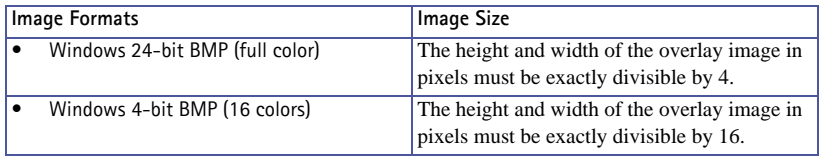

There are a number of limitations when using overlay images, such as the size and positioning of images. Please refer to the online help  $\bullet$  for more information.

## <span id="page-20-0"></span>**Advanced**

<span id="page-20-1"></span>These settings are used for fine-tuning the video image.

#### Camera - **Camera Settings**

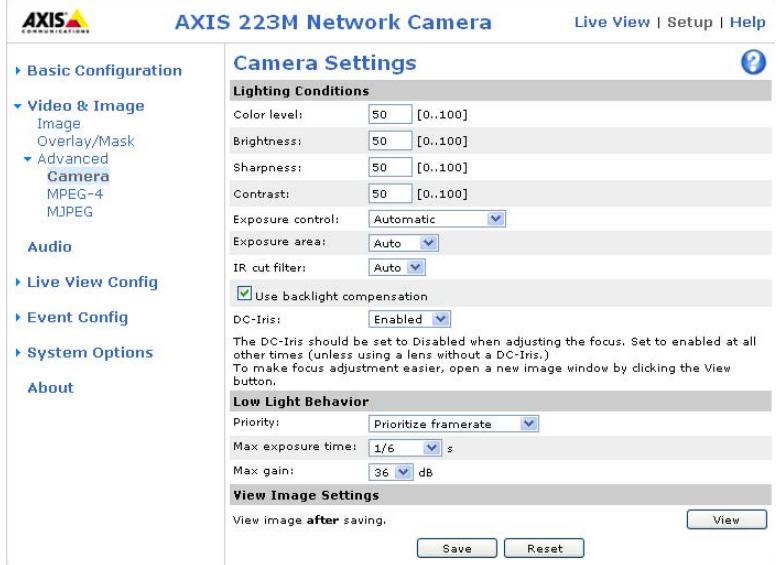

<span id="page-20-2"></span>To compensate for **poor lighting conditions**, you can adjust the **Color level**, **Brightness**, **Sharpness**, **Contrast**, **Exposure control, and Exposure area**. **DC-Iris** should always be enabled, except when focusing, or when using a non-DC-Iris lens.

**IR cut filter** - Set this filter to Off to allow the camera to 'see' infrared light, at night for example, and/or when using an infrared lamp. This makes the image clearer.

If set to Auto, the camera will automatically switch between IR cut filter On and Off, according to the current lighting conditions.

**Use backlight compensation** - When the image background is too bright, or the subject too dark, backlight compensation makes the subject appear clearer.

<span id="page-20-3"></span>The settings for **low light behavior** determine how the camera behaves at low light levels. These settings affect video image quality and are basically a measure of how much noise is allowed in the video images.

Please see the online help  $\bullet$  for further information on these settings.

#### **MPEG-4 Settings**

These are the tools for adjusting the MPEG-4 settings and controlling the video bit rate.

<span id="page-21-1"></span><span id="page-21-0"></span>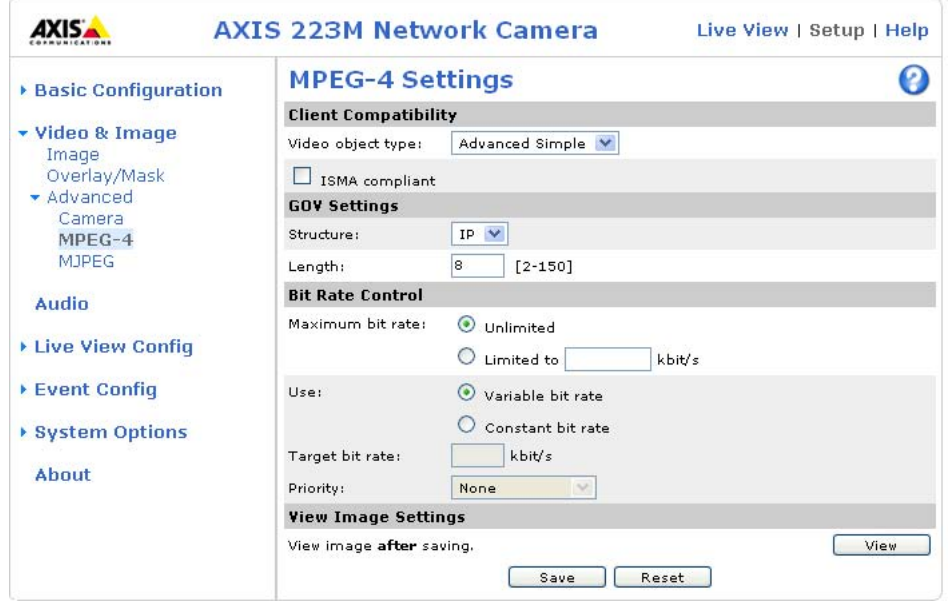

The MPEG-4 standard provides many different coding tools for various applications in different situations. Since most MPEG-4 clients do not support all of these tools, one usually defines and uses subsets of tools for different clients or groups of clients. These settings allow you to define the type of viewing client.

Adjusting the maximum bit rate and setting it to variable or constant is a good way of controlling the bandwidth used by the MPEG-4 video stream.

For more information on these advanced settings, please see the online help  $\odot$ , and *Video [stream types,](#page-12-2)* on page 13.

### **MJPEG Settings**

The MJPEG Settings window is used to control the frame size of the video stream in order to improve either image quality or save bandwidth.

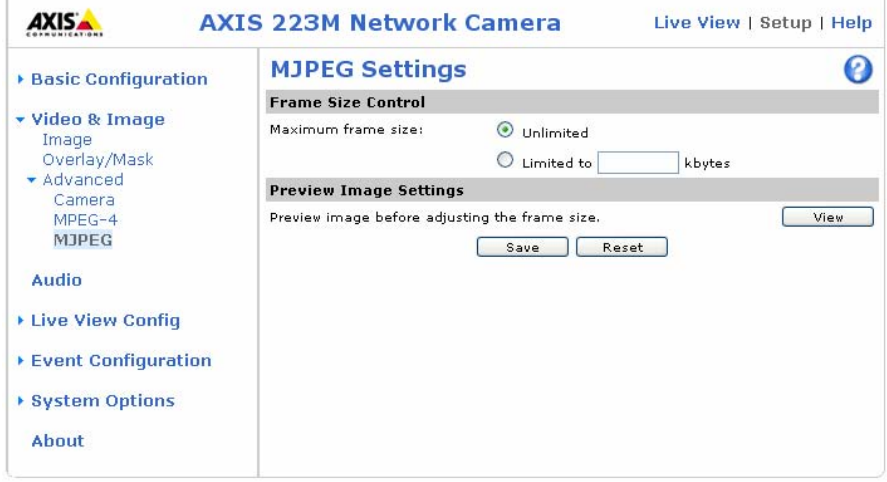

**Frame Size Control -** Use **Frame Size Control** to set the maximum frame size to unlimited for best image quality, or to a limited number of Kbytes. The default is set to unlimited.

**Preview Image Settings -** Use **Preview Image Settings** to view the current compression and frame size settings in the text overlay at the top of the image.

#### **24 AXIS 223M - Audio**

## <span id="page-23-1"></span><span id="page-23-0"></span>**Audio**

The AXIS 223M can transmit audio to other clients using a connected external microphone and can play audio received from other clients via connected speakers. This section describes how to configure the basic audio settings for the AXIS 223M, such as setting the communication mode and adjusting the sound levels in the microphone and speakers connected to the camera.

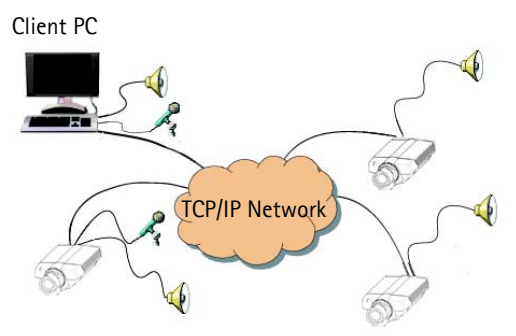

**Note:** The speakers connected to the audio output must have a built-in amplifier, such as PC speakers.

Example of a network using AXIS 223M cameras to transmit audio and video across the network.

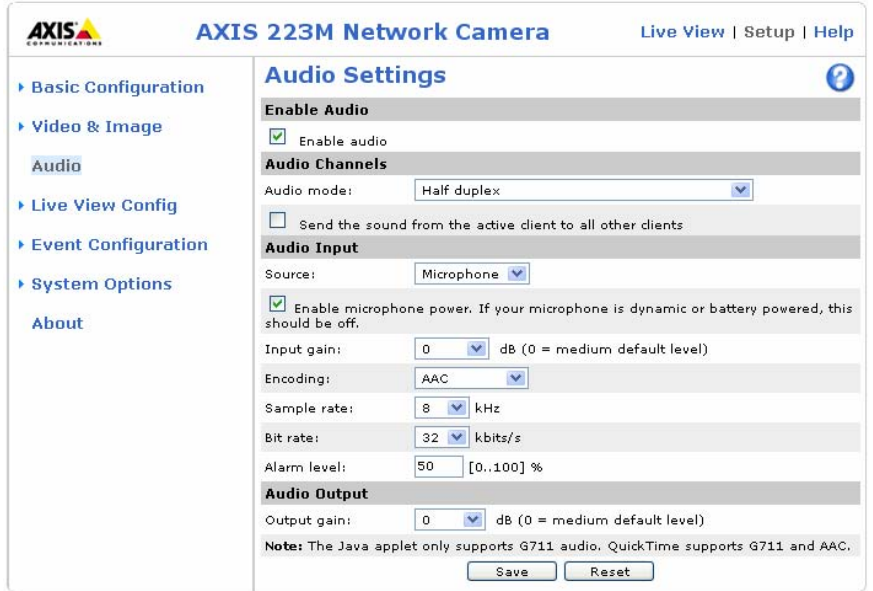

#### **Audio Settings**

#### **Enable Audio**

Check this box to enable audio in the AXIS 223M.

#### **Audio Channels**

<span id="page-24-3"></span><span id="page-24-2"></span>**Audio mode -** The **Half-duplex** mode transmits and receives audio in both directions, but only in one direction at a time. This means that you must select when to receive or transmit audio with the push-to-talk button. To speak, press and hold the button (check that the microphone is not muted). When finished, release the button and you will receive audio from the other end of the connection.

<span id="page-24-1"></span>Note that the push-to-talk button is configured from AMC. It is also possible to configure the push-to-talk button so that it toggles between speaking and listening modes.

When selecting the **Simplex - Network Camera speaker only** mode, the speaker connected to the camera will play audio, but no audio will be transmitted from the camera to other web clients. This could be used to provide spoken instructions to a person seen in the camera. This mode requires you to use the push-to-talk button.

**Simplex - Network Camera microphone only** mode transmits audio only from the AXIS 223M to web clients. It will not receive audio from any other web clients. This can be used in remote monitoring, and web attractions, to provide live audio, as well as video, of a monitored situation.

When using half-duplex, the **Send the sound from the active client to all other clients** option transmits the audio signal from the client that is talking to all the other clients.

#### <span id="page-24-0"></span>**Audio Input**

Audio from a connected microphone or a line source can be connected to the Audio in connector of the AXIS 223M. The audio source must be set to **Microphone** or **Line**  depending on the connected device.

The **Enable microphone power** option provides DC power for an external microphone. If using a small electret condenser microphone such as a clip-on mic or a PC microphone, this option needs to be enabled.

**Note:** To use a high impedance dynamic microphone, DC power should not be enabled. DC power will not harm the microphone, but if you are uncertain, try switching it off and on. The default value is DC power enabled. To use a professional microphone requiring 48V phantom power, you need an external power supply and must use a balanced-unbalanced converter (audio transformer) in between.

If there are problems with the sound input being too low or high, adjust the **input gain** for the microphone connected to the AXIS 223M.

Select the desired audio **Encoding** format: AAC, G711, G726.

Select the desired **Sample rate** (the number of samples of a sound that are taken per second). The settings depend on the available bandwidth and the required audio quality, i.e. 16kHz produces better sound but requires more bandwidth.

<span id="page-25-2"></span>Depending on the selected encoding, set the desired **Bit rate** (audio quality). The settings depend on the available bandwidth and the required audio quality, i.e. a high bit rate setting requires more bandwidth.

<span id="page-25-0"></span>The AXIS 223M can be set to trigger an event if the incoming sound level rises above, falls below or passes the set value. The **Alarm level** is set between 0-100%.

#### <span id="page-25-1"></span>**Audio Output**

If the sound from the speaker is too low or high, adjust the **output gain** for the active speaker attached to the AXIS 223M. When satisfied with the settings, click **Save**, or click **Reset** to revert to the previously saved settings.

## <span id="page-26-2"></span><span id="page-26-0"></span>**Live View Config**

## <span id="page-26-1"></span>**Live View Layout**

These are the tools for deciding the layout of the camera's Live View page. The layout can be set in two ways:

- **Use Axis look** the layout is unchanged.
- **Use custom settings** modify the default Live View page with your own colors, and images. Click the **Configure** button to open the **Custom Settings** window shown below.

The other settings on this page concern other features, such as buttons and links. See [page 30](#page-29-2) for more information.

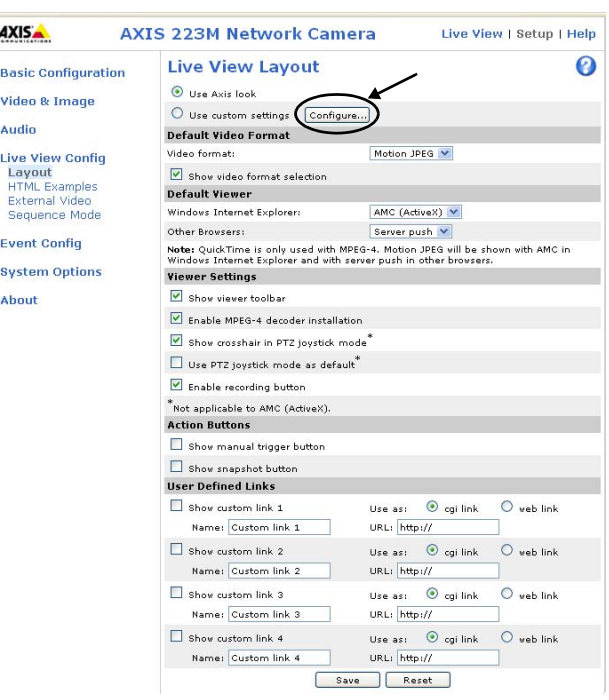

#### **Custom Settings**

Adjust the settings under **Modify the Axis look**, to change the background picture, banner, and colors.

To use your own file, you have to first upload the file (see the following page).

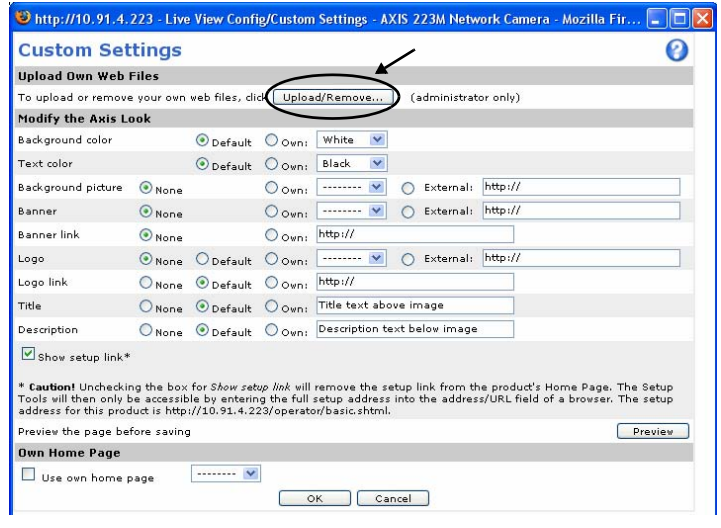

If you uncheck the **Show setup link** option, the setup link will be removed from the camera's Home Page. The Setup tools will then only be accessible by entering the full setup address into the address/URL field of a browser, i.e.

http://<ip address>/operator/basic.shtml

#### <span id="page-27-2"></span><span id="page-27-1"></span>**Upload Own Web Files**

Your own background pictures, banners and logos can either be located externally on a network server, or they can be uploaded to the AXIS 223M itself. Once uploaded, files are shown in the **Own** drop-down lists in the **Custom Settings** page. Follow these instructions to upload a file.

- 1. Click the **Upload/Remove** button in the Custom settings dialog.
- 2. Enter the path to the file. It could be a file located on your computer, or click the **Browse** button.
- 3. Select the user level for the uploaded file. By setting the user access level you decide which pages users can view.
- 4. When the path is shown correctly in the text field, click the **Upload** button.

All uploaded files are shown in the list in the lower section of this dialog. To remove a file, check the box next to it and then click the **Remove** button.

#### <span id="page-27-0"></span>**Own Home Page**

From Live View Layout, select the radio button **Use custom settings** and click **Configure**.

Check the box **Use own home page** at the bottom of this dialog, To use a previously uploaded web page (see above) as the default home page, select the page from the drop-down list and click OK.

#### **Default Video Format**

Select the default format to use on the Live View page. Check the Show video format box to view the drop-down list in the Live View page, that temporarily allows you to change the format.

**Note:** It is also possible to view Motion JPEG when MPEG-4 is chosen as default and vice versa.

### **Default Viewer**

When using Microsoft Internet Explorer (IE) for Windows, select your preferred method of viewing moving images. The options are:

- AMC(ActiveX)- This is the best choice for fast image updating in Internet Explorer, but might not be possible on computers that have restriction on the installation of additional software.
- QuickTime For use with MPEG-4 only, select this to use the QuickTime plug-in for Microsoft Internet Explorer.
- Java applet This alternative uses a Java applet to update the images in the browser.
- Still Image Displays still images only. Hit the Refresh button in your browser to view a new image.

When using any browser other than Internet Explorer for Windows, select the appropriate method from the drop-down list for viewing images. The available options are similar to Internet Explorer except for Server Push. With this method, the camera maintains and controls an open HTTP connection to the browser and sends data as and when required for as long as required. Please see the online help  $\bullet$  for more information.

#### <span id="page-28-0"></span>**Viewer settings**

Checking the Show viewer toolbar option displays the viewer toolbar under the video stream in your browser.

By checking the Enable MPEG-4 decoder installation box, it is also possible for the Administrator to enable or disable the installation of the MPEG-4 decoder. This is used to prevent the installation of unlicensed copies. Further decoder licenses can be purchased from your Axis dealer. See also *[The AXIS Media Control,](#page-14-2)* on page 15.

Check the record button option to record the current video stream. The location where the image file is saved can be specified using the AMC Control Panel.

#### **Action Buttons**

The **manual trigger** buttons can be used to manually trigger and stop an event from the Live View page. See *[Event Configuration,](#page-31-3)* on page 32.

<span id="page-28-1"></span>Enabling the display of the **Snapshot** button allows users to save a snapshot from the video stream by clicking the button. This button is mainly intended for use with browsers other than Internet Explorer for Windows, or when otherwise not using ActiveX to view the video stream. The ActiveX viewing component (AXIS Media Control) for Internet Explorer provides its own snapshot button.

## <span id="page-29-7"></span><span id="page-29-2"></span>**User Defined Links**

Enter a descriptive name and enter the URL in the provided field.

Example

- 1. Check **Show custom Link 1**.
- 2. Enter a descriptive name, such as My Website.
- 3. Check the radio button against the **web link option**.
- 4. Enter the web link: e.g. http://www.example.com
- 5. Click **Save**.

This link appears in the Live View page and will open the specified web site.

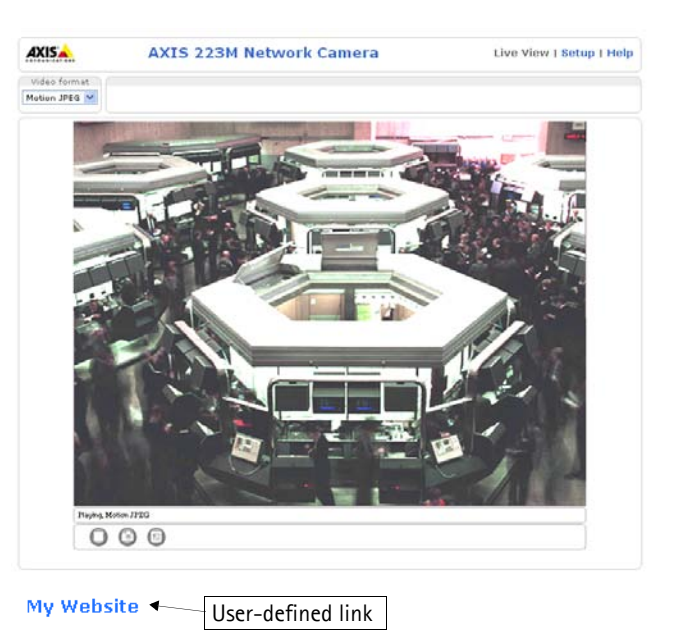

<span id="page-29-6"></span><span id="page-29-3"></span>User-defined CGI links can be used to issue advanced commands via

the AXIS HTTP API (Application Programming Interface). For more information, see the Developer pages at www.axis.com/developer

## <span id="page-29-5"></span><span id="page-29-0"></span>**HTML Examples**

You can add live video from the camera to your own web site. The camera can transmit a Motion JPEG or unicast MPEG-4 stream to up to 20 simultaneous connections, although an administrator can restrict this to fewer. If multicast MPEG-4 is used, the video stream will be available to an unlimited number of viewers connected to the parts of the network where multicast is enabled. Please note that a separate MPEG-4 license is required for each viewer.

Enter the **Video Format**, **Image Type**, **Image Size** and other settings to suit your Web page and click **Update.** The camera then generates the required source code for your configuration. Copy this code and paste it into your own Web page code.

## <span id="page-29-4"></span><span id="page-29-1"></span>**External Video**

The camera can also display video images from other Axis network cameras and video servers, directly on the Live View page. These are known as **External Video** sources. These external video sources are available from the drop-down list on the Live View page.

Click the **Add** button to open the External Video Source Setup dialog, and make the necessary settings. Enter the IP address or host name of the external video source you wish to add. Depending on the external source, select either MPEG-2, MPEG-4 or Motion JPEG as the type of video stream you want to receive.

**Note:** Ensure that you have installed the correct decoders.

Example of a path to an external video source:

http://192.168.0.125/axis-cgi/mjpeg/video.cgi

## <span id="page-30-1"></span><span id="page-30-0"></span>**Sequence Mode**

The Live View page can be configured to cycle through the internal and selected external video sources, in order, or at random.

Select the desired video sources and enter the time in seconds to display each source (up to 59 minutes). Click **Save**.

The Sequence buttons that appear on the Live View page are used to start and stop the sequence mode.

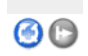

Please see the online help  $\bigcirc$  for more information.

## <span id="page-31-3"></span><span id="page-31-0"></span>**Event Configuration**

It is possible to define conditions that would cause the camera to respond with certain actions. For example, when an alarm goes off, the camera could respond by uploading images to the server. An **Event type** describes the conditions and the camera's expected response. When the condition happens, we call it an **Event; the camera's response is called an Action**.

A triggered event happens as a result of a trigger, which could be motion detection by the camera for example. A scheduled event happens according to schedule, whereby an event could run at a scheduled time. For example, the camera could be configured to zoom in on an area during night time.

This section describes how to set up event servers and event types.

## <span id="page-31-4"></span><span id="page-31-1"></span>**Event Servers**

Event Servers are used to receive uploaded image files and/or notification messages. To set up Event server connections in your camera, click on the **Setup** link and go to **Event Configuration > Event Servers** and enter information for the required server type.

<span id="page-31-6"></span><span id="page-31-5"></span>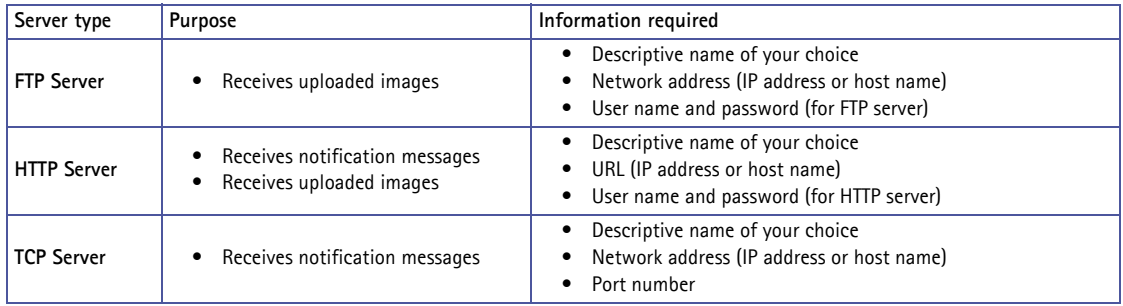

<span id="page-31-7"></span>For details on each setting, please see the online help  $\bullet$  available from each web page.

When the setup is complete, the connection can be tested by clicking the **Test** button (the connection test takes approximately 10 seconds).

## <span id="page-31-2"></span>**Event Types**

An **Event Type** describes how and when the camera performs certain actions.

**Example:** If somebody passes in front of the camera and an event that uses motion detection has been configured to act on this, the camera can record and save images to an FTP server, and/or send a notification e-mail to a pre-configured e-mail address with a pre-configured message. Images can be sent as e-mail attachments.

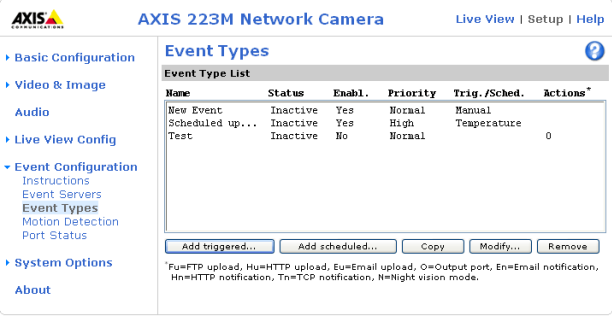

#### **Triggered event**

A Triggered event can be activated by:

- a switch (e.g. a push button) connected to the camera's input port
- detected movement in a configured motion detection window
- a manually activated action, e.g. from an action button in the web interface
- on restart (reboot), after power loss for example
- a temperature warning
- a camera tampering alarm
- the state of the IR cut filter
- audio detection

#### <span id="page-32-0"></span>**How to set up a triggered event**

This example describes how to set the camera to upload images when the main door is opened:

- 1. Click **Add triggered...** on the **Event Types** page. The **Triggered Event Type Setup** window appears.
- 2. Enter a descriptive **Name** for the event, such as Main door open.
- 3. Set the **Priority** High, Normal or Low (see the online help).
- 4. **Set min time interval between triggers** The shortest possible interval is 1 second and the longest is 23 hours, 59 minutes and 59 seconds. (see the online help).
- 5. Set the **Respond to Trigger...** parameters to define when the event will be active, e.g. only after office hours.
- 6. Select the trigger alternative from the **Triggered by...** drop-down list, e.g. select Input ports, for the sensor connected to the door.
- 7. Set the **When Triggered...** parameters, i.e. define what the camera will do if the main door is opened e.g., upload images to an FTP server or send an e-mail.
- 8. Click **OK** to save the Event in the Event Types list.

Please use the online help  $\bullet$  for descriptions of each available option. Image file names can be formatted according to specific requirements, such as time/date or type of triggered event. See *File Naming & Date/Time Formats* under *Event Configuration*.

**Note:** Up to 10 event types can be configured in the camera, and up to 3 of these can be configured to upload images.

#### <span id="page-33-1"></span><span id="page-33-0"></span>**Pre-trigger and Post-trigger buffers**

This function is useful when checking to see what happened immediately before and/or after a trigger, for example, up to 30 seconds before and/or after a door was opened. Check the **Upload images** checkbox under **Event Types > Add Triggered... > When Triggered...** to view the options. All uploaded images are JPEG images.

**Include pre-trigger buffer** - this refers to images stored internally in the camera from the time immediately preceding the trigger. Check this box to enable the pre-trigger buffer, enter the desired length of time and specify the required image frequency.

**Include post-trigger buffer** - this refers to images stored from the time immediately after the trigger. Configure as for pre-trigger.

- **Note: Pre-trigger and Post-trigger buffers will be lost if the connection to the event server fails.**
	- **The maximum length of the pre-/post-buffer depends on the video image size and selected frame rate.**
	- **If the pre- or post-buffer is too large for the camera's internal memory, the frame rate will be reduced and no images will be uploaded. If this occurs, an entry is created in the unit's log file.**

**Continue image upload (unbuffered)** - enables the upload of video images for a fixed length of time. Specify the length of time for the uploaded recording, in seconds, minutes or hours, or for as long as the trigger is active. Finally, set the desired image frequency to the maximum (the maximum available) or to a specified frame rate. The frame rate would be the best possible, but might not be as high as specified, especially if uploading via a slow connection.

#### <span id="page-33-2"></span>**Scheduled Event**

A **Scheduled event** can be activated at pre-set times, in a repeating pattern on selected weekdays.

#### **Configuration example:**

- 1. Click **Add scheduled...** under **Event Types**.
- 2. Enter a descriptive **name** for the event, for example, "Scheduled e-mail upload."
- 3. Set the **priority** (High, Normal or Low).
- 4. Set the **Activation Time** parameters (24h clock) when the event will be active, for example, start on Sundays at 13.00 with a duration of 12 hours.
- 5. Set the **When Activated...** parameters, that is, define how the camera will respond at the specified time. Example, send uploaded images to an e-mail address.
- 6. Click **OK** to save the Event in the Event Types list.

Please see the online help  $\bullet$  for descriptions of each available option.

## <span id="page-34-1"></span><span id="page-34-0"></span>**Camera Tampering**

The camera tampering application generates an alarm whenever the camera is repositioned, or when the lens is covered, sprayed, or severely defocused.

You must create an event (see *[How to set up a triggered event](#page-32-0)*, on page 33), in order that the camera can send an alarm.

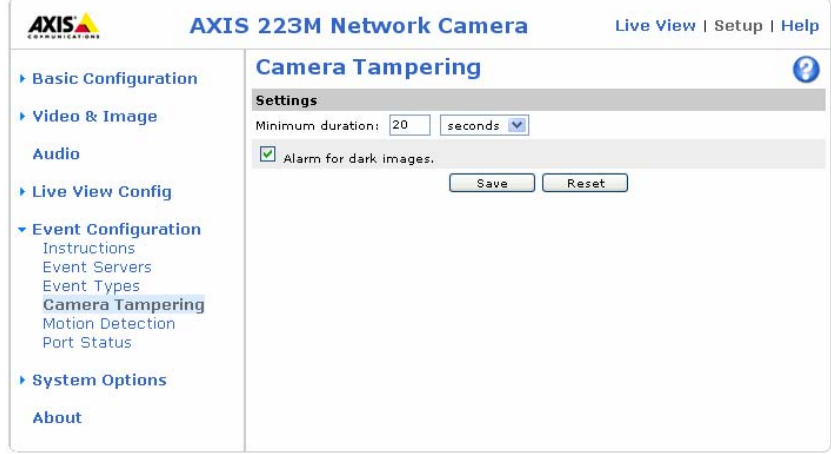

#### **Settings**

**Minimum duration -** This parameter sets the minimum tampering period, that is, an alarm will not be triggered until this period has lapsed, even if the tampering conditions are otherwise met. This can help prevent false alarms for known conditions that affect the image.

**Alarm for dark images -** This alarm can go off if the camera lens is sprayed or covered so that the camera live view becomes dark, as well as when lighting conditions change. The camera would not distinguish between the two.

When this parameter is enabled, alarms will be generated for all cases where the lights are either dimmed or turned off, or if the lens is sprayed, covered, or severely defocused. If not enabled, no alarm is sent.

After making these settings, click **Save**.

## <span id="page-35-1"></span>**Motion Detection**

Motion detection is used to generate an alarm whenever movement either occurs or stops in the video image. A total of 10 windows (Include or Exclude) can be configured.

- <span id="page-35-0"></span>• **Included** windows target specific areas within the whole video image
- **Excluded** windows define areas within an Include window that should be ignored (areas outside Include windows are automatically ignored)

Once configured, the motion detection windows appear in the list of available triggers, for triggering events. See *[How to set up a triggered event](#page-32-0)* above.

**Note:** Using the motion detection feature may decrease the camera's overall performance.

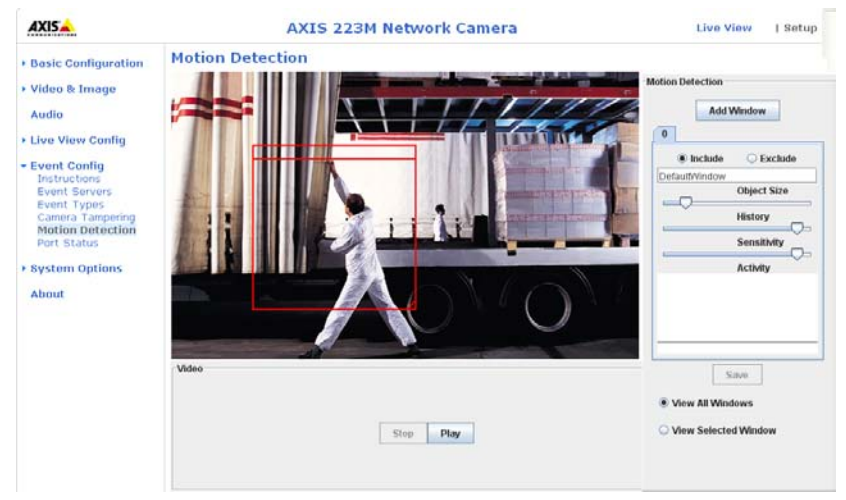

#### **Configuring Motion Detection**

- 1. Click **Motion Detection** in the **Event Config** menu.
- 2. Click Add Window, and select if you want to add an Include or an Exclude window by checking the relevant box.
- 3. Enter a descriptive name for the window.
- 4. Adjust the size (drag the bottom right-hand corner) and position (click on the text at the top and drag to the desired position).
- 5. Adjust the Object size, History and Sensitivity profile sliders (see table below for details). Any detected motion within an active window is then indicated by red peaks in the **Activity** window (the active window has a red frame).
- 6. Click **Save**.

To exclude parts of the Include window, click the **Configure Excluded Windows** button and position the Exclude window as required, within the Include window.

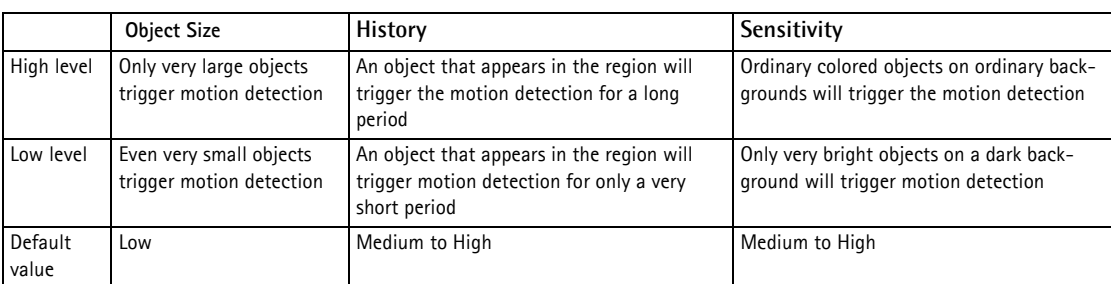

#### Object size, history and sensitivity:

#### **Examples:**

- Avoid triggering on small objects in the video image by setting the **Object Size** level to high.
- To reduce the number of triggers if there is a lot of movement during a short period of time, select a high **History** level.
- To only detect flashing light, low **Sensitivity** can be selected. In other cases, a high **Sensitivity** level is recommended.

## <span id="page-36-1"></span><span id="page-36-0"></span>**Port Status**

Under **Event Configuration > Port Status** there is a list showing the status for the camera's input and output. This is for the benefit of **Operators**, who cannot access the System Options section.

**Example:** If the Normal state for a door push button connected to an input is set to **Open circuit -** as long as the button is not pushed, the state is **inactive**. If the doorbell button is pushed, the state of the input changes to **active**.

## <span id="page-37-4"></span><span id="page-37-0"></span>**System Options**

## <span id="page-37-2"></span><span id="page-37-1"></span>**Security - Users**

User access control is enabled by default. An administrator can set up other users, by assigning user names and passwords. It is also possible to allow anonymous viewer login, which means that anybody may access the Live View page.

The AXIS 223M Network Camera supports several methods of user authentication:

**HTTP Basic Authentication** - This authenticates the user by requesting a user name and a password. The exchange of network credentials is in simple base64 coding and is not encrypted.

**HTTP Digest Authentication** - This method also requests a user name and password, but the exchange of credentials is encrypted, which secures it against eavesdropping.

<span id="page-37-5"></span><span id="page-37-3"></span>The **user list** displays the authorized users and access levels:

- **Viewer** the lowest level of access, which only allows the user access to the Live View page.
- **Operator** an Operator can view the Live View page, create, and modify event types and adjust certain other settings. The Operator does not have access to the Systems Options configuration pages.
- **Administrator** an administrator has unrestricted access to the Setup Tools and can determine the registration of all other users.

To add a new user, click the **Add...** button and see the online help **O**.

#### **HTTP/RTSP Password Settings**

Select the type of password from this list. You may need to allow unencrypted passwords if there are viewing clients that do not support encryption, or if you recently upgraded the firmware and the existing clients do support encryption, but need to log in again and be configured to use this functionality. For more details see the online help  $\bullet$ .

#### **User Settings**

- **Enable anonymous viewer login** allows any viewer direct access to the Live View page.
- **Maximum number of simultaneous viewers limited to**  enter a value here to restrict the number of unicast viewers accessing the unit. This is useful if you need to save on bandwidth. (Note that all multicast viewers count as 1 viewer.)

**Note:** The AXIS 223M keeps a log of all users that access it. See *[Logs & Reports](#page-46-1)*, on page 47.

• **Enable anonymous PTZ control login** - allows any viewer access to the Pan/Tilt/Zoom controllers on the Live View page.

## <span id="page-38-1"></span>**IP Address Filter**

Checking the **Enable IP address filtering** option enables the IP address filtering function. Up to 256 IP address entries may be specified (a single entry can contain multiple IP addresses). Click the **Add** button to add new filtered addresses.

When the IP address filter is enabled, addresses added to the list are set as allowed or denied addresses. All other IP addresses not in this list are then allowed or denied access accordingly; if the addresses in the list are allowed, then others are denied access, and vice versa. See also the online help  $\bullet$  for more information.

<span id="page-38-2"></span>**Referrals -** To prevent unauthorized clients from including the video stream from the cameras into external Web pages, check the **Referrals** option and enter the IP address or Host name of the computer that hosts the Web pages with the included video stream. Several IP addresses/host names can be defined and are separated by semicolons (;). This option is only applicable to Motion JPEG video streams.

- **Notes: •If the referrals feature is enabled and you wish to also allow normal access to the Live View page, the product's own IP address or host name must be added to the list of allowed referrers.**
	- **•Restricting referrers has no effect on an MPEG-4 video stream. To restrict an MPEG-4 stream, IP address filtering must be enabled.**
	- **•Restricting referrers is of greatest value when not using IP address filtering. If IP address filtering is used, then the allowed referrers are automatically restricted to those allowed IP addresses.**

#### <span id="page-38-0"></span>**HTTPS**

The AXIS 223M supports encrypted browsing using HTTPS.

A **self-signed certificate** can be used until a Certificate Authority-issued certificate has been obtained. Click the **Create self-signed Certificate** button to install a self-signed certificate. Although self-signed certificates are free and offer some protection, true security will only be implemented after the installation of a signed certificate issued by a certificate authority.

A signed certificate can be obtained from an issuing Certificate Authority by clicking the **Create Certificate Request** button. When the signed certificate is returned, click the **Install signed certificate** button to import the certificate. The properties of any certificate request currently resident in the camera or installed can also be viewed by clicking the **Properties...** button. The HTTPS Connection Policy must also be set in the drop-down lists to enable HTTPS in the camera.

Please refer to the online help  $\bullet$  for more information.

#### **IEEE 802.1x**

IEEE 802.1x is an IEEE standard for port-based Network Admission Control. It provides authentication to devices attached to a network port (wired or wireless), establishing a point-to-point connection. If authentication fails, access is prevented on the port. 802.1x is based on EAP (Extensible Authentication Protocol).

In a 802.1x enabled network switch, clients equipped with the correct software can be authenticated and allowed or denied network access at the Ethernet level.

Clients and servers in an 802.1x network may need to authenticate each other by some means. In the Axis implementation this is done with the help of digital certificates provided by a Certification Authority. These are then validated by a third-party entity, such as a RADIUS server, examples of which are Free Radius and Microsoft Internet Authentication Service.

To perform the authentication, the RADIUS server uses various EAP methods/protocols, of which there are many. The one used in the Axis implementation is EAP-TLS (EAP-Transport Layer Security).

The AXIS network video device presents its certificate to the network switch, which in turn forwards this to the RADIUS server. The RADIUS server validates or rejects the certificate and responds to the switch, and sends its own certificate to the client for validation. The switch then allows or denies network access accordingly, on a pre-configured port.

## <span id="page-39-0"></span>**Date & Time**

**Current Server Time** - displays the current date and time (24h clock). The time can be displayed in 12h clock format in the Overlay Images (see below).

<span id="page-39-2"></span>**New Server Time** - Select your time zone from the drop-down list. If you want the AXIS 223M clock to automatically adjust for daylight savings time, select the **Automatically adjust for daylight saving time changes**.

From the **Time Mode** section, select the preferred method to use for setting the time:

- <span id="page-39-3"></span>• **Synchronize with computer time** - sets the time from the clock on your computer.
- <span id="page-39-1"></span>• **Synchronize with NTP Server** - the camera will obtain the time from an NTP server every 60 minutes. Specify the **NTP server**'s IP address or host name.
- **Set manually** this option allows you to manually set the time and date.

**Date & Time Format Used in Images** - specify the formats for the date and time (12h or 24h) displayed in the Live View video streams. Use the predefined formats or use your own custom date and time formats. See **Advanced File Naming & Date/Time Formats** in the online help  $\bullet$  for information on how to create your own file formats.

**Note:** Note that if using a host name for the NTP server, a DNS server must be configured under **TCP/IP** settings. See **Network > TCP/IP** below.

## <span id="page-40-2"></span><span id="page-40-0"></span>**Network**

### <span id="page-40-4"></span>**Basic TCP/IP Settings**

**Network Settings -** Click the **View** button to see the current network settings.

**IP Address Configuration -** The AXIS 223M supports both IP version 4 and IP version 6. Both versions may be enabled simultaneously, and at least one version must always be enabled.

When using IPv4, the IP address can be set automatically via DHCP, or a static IP address can be set manually.

If IPv6 is enabled, your camera receives an IP address according to the configuration in the network router.

There are also options for setting up notification of changes in the IP address, and for using the AXIS Internet Dynamic DNS Service. For more information on setting the IP address, please see the online help  $\bullet$ .

- <span id="page-40-3"></span>**Notes: • To receive notification whenever the camera's IP address changes (via e.g. DHCP), configure the options for notification of IP address change. See Services below.** 
	- **If your DHCP server can update a DNS server, you can access the AXIS 223M by a host name which is always the same, regardless of the IP address.**

#### <span id="page-40-1"></span>**Services**

**Enable ARP/Ping setting of IP address** - The IP address can be set using the ARP/Ping method, which associates the unit's MAC address with an IP address. Uncheck this option to disable the service in order to prevent unintentional resetting of the IP address. For more information see *Other methods of setting the IP address* in the *AXIS 223M Installation Guide*.

- **Notes: The ARP/Ping service is automatically disabled two minutes after the unit is started, or as soon as an IP address is set.**
	- **Pinging the unit will still be possible when this service is disabled.**

Options for notification of IP address change - DHCP is a protocol for automatic IP address assignment on a network. IP address assignment via DHCP may lead to the situation where the IP address changes and you lose contact with the camera. Configure the options for notification of IP address change (under Services) to receive notification from the camera when the IP address changes.

AXIS Internet Dynamic DNS Service - The AXIS Internet Dynamic DNS Service can provide your Axis product with its own URL (web address), which can then be used to access it over the Internet. The product can be unregistered from the service at any time. To do this click Settings... and follow the instructions. For more information, please refer to the online help  $\bullet$ 

### <span id="page-41-4"></span>**Advanced (TCP/IP Settings)**

#### <span id="page-41-0"></span>**DNS Configuration**

DNS (Domain Name Service) provides the translation of host names to IP addresses on your network.

<span id="page-41-1"></span>**Obtain DNS server address via DHCP** - automatically use the DNS server settings provided by the DHCP server. Click the View button to see the current settings.

**Use the following DNS server address** - enter the desired DNS server by specifying the following:

- <span id="page-41-2"></span>• **Domain name** - enter the domain(s) to search for the host name used by the AXIS 223M. Multiple domains can be separated by semicolons (;). The host name is always the first part of a Fully Qualified Domain Name: for example, myserver is the host name in the Fully Qualified Domain Name myserver.mycompany.com where mycompany.com is the Domain name.
- **Primary DNS server** enter the IP address of the primary DNS server.
- **Secondary DNS server** will be used if the primary DNS server is unavailable.

#### **NTP Configuration**

**Obtain NTP server address via DHCP** - check this option to automatically look up and use the NTP server settings as provided by DHCP. Click the **View** button to see the current settings.

**Use the following NTP server address -** to make manual settings, check this radio button and enter the host name or IP address of the NTP server.

#### <span id="page-41-3"></span>**Host Name Configuration**

The AXIS 223M can be accessed using a host name, instead of an IP address. The host name is usually the same as the assigned DNS Name. It is always the first part of a Fully Qualified Domain Name and is always one word, with no period. For example, **myserver** is the host name in the Fully Qualified Domain Name myserver.mycompany.com.

Enabling dynamic DNS updates allows you to alias a dynamic IP address to a static host name, allowing your computer to be more easily accessed from various locations on the Internet. Outside users can always access your server using the associated DNS name regardless of the WAN IP. The DNS server used by the user and/or the DNS server responsible for the domain in use must support RFC2136 and allow updates from the camera.

The **TTL** (Time To Live) value determines how long (in seconds) the reply from the DNS server should be remembered for when checking that the domain name for the registered IP address is still valid.

### **Link-Local IPv4 Address**

Link-Local Address is enabled by default and assigns the AXIS 223M with an additional IP address for the UPnP protocol. The AXIS 223M can have both a Link-Local IP and a static/DHCP IP address at the same time - these will not affect each other. See *[UPnP™,](#page-44-0)* on [page 45.](#page-44-0)

### **HTTP**

The default HTTP port number **(80)** can be changed to any port within the range 1024-65535. This is useful for simple port mapping.

#### **HTTPS**

The default HTTPS port number **(443)** can be changed to any port within the range 1024-65535. HTTPS is used to provide encrypted web browsing.

#### **NAT Traversal (port mapping) for IPv4**

Use NAT traversal when your AXIS 223M is located on an intranet (LAN) and you wish to make it available from the other (WAN) side of a NAT router. With NAT traversal properly configured, all HTTP traffic to an external HTTP port in the NAT router will be forwarded to the network camera.

**Enable/Disable** - When enabled, the AXIS 223M will attempt to configure port mapping in a NAT router on your network, using UPnP™.

**Use manually selected NAT router** - Select this option to manually select a NAT router. Enter the IP address for the router in the field provided.

If a router is not manually specified, the AXIS 223M automatically searches for NAT routers on your network. If more than one router is found, the default router is selected.

**Alternative HTTP port** - Select this option to manually define an external HTTP port. Enter the port number in the field provided. If no port is entered here a port number is automatically selected when NAT traversal is enabled.

#### **FTP**

The FTP server running in the AXIS 223M enables the upload of new firmware, user applications, and so on. Check the box to enable the service.

#### **RTSP**

The RTSP protocol allows a connecting client to start an MPEG-4 stream. Enter the RTSP port number to use. The default setting is 554.

#### **Network Traffic**

**Connection type** - The default setting is **Connection type Auto-negotiate**, that is the correct speed is automatically selected. If necessary, the connection speed can be set by selecting it from the drop-down list.

**Maximum bandwidth** - Specify, in Mbit/s or kbit/s, the maximum bandwidth that the camera is allowed to use on the network. This is a useful function when connecting the camera to busy or heavily loaded networks. The default setting is **Unlimited**.

**Note:** When using MPEG-4 as the video format, remember that setting a maximum bandwidth value here may create problems for individual video streams if the maximum value is less than the sum of the bit rates set for the video streams.

For more information, please see the online help  $\bigcirc$ .

#### **SOCKS**

SOCKS is a network proxy protocol. The camera can be configured to use a SOCKS server to reach networks on the other side of a firewall/proxy server. This functionality is useful if the camera is located on a local network behind a firewall, but notifications, uploads, and alarms, need to be sent to a destination outside the local network (such as the Internet).

#### **QoS (Quality of Service)**

Quality of Service (QoS) provides the means to guarantee a certain level of a specified resource to selected traffic on a network. Quality can be defined as a maintained level of bandwidth, low latency, no packet losses, and so on. The main benefits of a QoS-aware network can be summarized as:

- the ability to prioritize traffic and thus allow critical flows to be served before flows with lesser priority.
- greater reliability in the network, thanks to the control of the amount of bandwidth an application may use, and thus control over bandwidth races between applications.

The QoS in Axis network video products marks the data packets for various types of network traffic originating from the product. This makes it possible for network routers and switches to reserve a fixed amount of bandwidth for these types of traffic, for example. The following types of traffic are marked:

- live video
- live audio
- event/alarm traffic
- management network traffic

It is important to remember that to be able to use QoS, your network must be properly configured. If you are unsure as to whether your network is QoS aware, please check with your network administrator.

## **QoS**

For each type of network traffic supported by your Axis network video product, enter a DSCP (Differentiated Services Codepoint) value. This value is used to mark the traffic's IP header. When the marked traffic reaches a network router or switch, the DSCP value in the IP header informs the router or switch of the type of treatment to apply to this type of traffic, for example, how much bandwidth to reserve for it.

Note that DSCP values can be entered in decimal or hexadecimal form, but saved values are always shown in decimal.

For more information on Quality of Service, please see the Axis support web at www.axis.com/techsup

### **SMTP (email)**

Enter the host names or addresses for your primary and secondary mail servers in the fields provided, to enable the sending of event and error email messages from the camera to predefined addresses via SMTP.

#### **SNMP**

The Simple Network Management Protocol (SNMP) allows the remote management of network devices. Select the version of SNMP to use, depending on the level of security required. HTTPS should be enabled when setting the password for SNMPv3.

#### <span id="page-44-2"></span><span id="page-44-0"></span>**UPnP™**

The camera includes support for  $UPnP^m$ , which is enabled by default. If also enabled on your computer, the camera will automatically be detected and a new icon will be added to "My Network Places."

**Note:** UPnP must also be enabled on your Windows XP or ME computer. To do this, open the Control Panel from the **Start Menu** and select **Add/Remove Programs**. Select **Add/Remove Windows Components** and open the **Networking Services** section. Click **Details** and then select **UPnP** as the service to add.

#### **RTP**

These settings are the IP address, port number, and Time-To-Live value to use for the video stream(s) in multicast MPEG-4 format. Only certain IP addresses and port numbers should be used for multicast streams. For more information, please see the online help  $\bullet$ .

#### <span id="page-44-1"></span>**Bonjour**

The AXIS 223M includes support for Bonjour. When enabled, the camera is automatically detected by operating systems and clients that support Bonjour.

## <span id="page-45-6"></span><span id="page-45-0"></span>**Ports & Devices**

## <span id="page-45-4"></span>**I/O Ports**

The two alarm inputs and one output on the AXIS 223M can be connected to various external devices, such as door sensors and alarm bells. The name given to the ports can be changed and state of the I/O ports can be set to **Open circuit** or **Closed circuit**.

The pinout, interface support and the control and monitoring functions provided by this connector are described in *[Unit Connectors](#page-49-2)*, on page 50.

#### **RS-485/422 & RS-232**

<span id="page-45-10"></span><span id="page-45-9"></span>The RS-485/422 and RS-232 connectors can also be configured to allow them to be controlled by TCP/IP applications. The TCP/IP parameters are described in the online help  $\boldsymbol{\Omega}$  .

It is possible to configure COM Ports RS-485/422 and RS-232 for Pan/Tilt/Zoom (PTZ) functionality, but only with additional third party hardware and a compatible PTZ driver. For more information, please contact support at www.axis.com

## <span id="page-45-1"></span>**LED**

The Status and Network Indicator LEDs can be set to flash at a configurable interval (or to not light up at all) whenever the unit is accessed. For a listing of all LED behavior, see [page](#page-6-0)  [7,](#page-6-0) or the online help  $\bullet$ .

**Note:** The LED does not flash when the stream is retrieved using MPEG-4 multicast.

## <span id="page-45-5"></span><span id="page-45-2"></span>**Maintenance**

- <span id="page-45-7"></span>• Restart - The unit restarts without changing any setting. Use this method if the unit is not behaving as expected.
- <span id="page-45-8"></span>• Restore - The unit restarts and most current settings are reset to the factory default values. The only settings saved are:
- **the boot protocol (DHCP or static)**
- **the static IP address**
- **the default router**
- **the subnet mask**
- <span id="page-45-3"></span>**• the system time**
	- **Default** The Default button should be used with caution. Pressing this button will return **all** of the camera's settings, including the IP address, to the factory default values. The camera will then have to be re-installed.

<span id="page-45-11"></span>**Upgrade Server** - See *[Upgrading the firmware](#page-53-1)*, on page 54.

<span id="page-46-3"></span>**Backup** - To take a backup of all of the parameters, and any user-defined scripts, click the **Backup** button. If necessary, it is then possible to return to the previous settings if the settings are changed and there is unexpected behavior.

<span id="page-46-5"></span>**Restore** - click the **Browse** button to locate the saved backup file (see above) and then click the **Restore** button. The settings will be restored to the previous configuration.

**Note: Backup** and **Restore** can only be used on the same unit running the same firmware. This feature is not intended for the configuration of multiple units or for firmware upgrades.

## <span id="page-46-6"></span><span id="page-46-0"></span>**Support**

The **Support Overview** page provides valuable information on troubleshooting and contact information, should you require technical assistance.

#### **System Overview**

The **System Overview** page provides an overview of the current network, security, event and camera settings.

#### <span id="page-46-1"></span>**Logs & Reports**

When contacting Axis support, please be sure to provide a valid Server Report with your query. The Access Log is automatically included in the server report.

#### **Information**

This page gives you access to the following log files and reports that may prove useful when troubleshooting a problem or when contacting the Axis support web.

<span id="page-46-2"></span>**System Log -** Provides information about system events.

**Access Log -** The **Access Log** may be used for various purposes:

- Security Tracking all access to your camera. The access log lists the IP addresses, users and networking protocols used to access the camera.
- Simple web attraction tracker.
- System analysis and trouble shooting.

**Server Report -** Provides information about the server status and should always be included when requesting support.

**Parameter List -** Shows the unit's parameters and their current settings.

<span id="page-46-4"></span>**Connection List -** Lists all clients that are currently accessing video and audio. It is also used for system analysis and trouble shooting.

#### **Configuration**

From the drop-down lists, select the size and level of information to be added to the **System** and **Access Log** files.

The default information level for the **Access Log** is set to **Critical & Warnings**. However, in an error situation and when requesting support, set it to the lowest information level **Critical & Warnings & Info**.

For the **Log Level for Email**, select from the drop-down list the level of information to send as email and enter the destination email address.

## <span id="page-47-3"></span><span id="page-47-0"></span>**Advanced**

Scripting is an advanced function that provides the means for customizing and using scripts.

**Caution! -** The scripting function is a powerful tool. Improper use may cause unexpected behavior or even loss of contact with the unit. If a script does cause problems, reset the unit to its factory default settings (in which case, a previously saved backup file will be useful for returning the unit to its latest configuration). **Axis recommends that you do not use this function unless you fully understand its consequences.** Axis support provides no assistance for customized scripts. For more information, please visit the Developer pages at www.axis.com/developer

**Plain Config** - this function is for the advanced user with previous experience of configuring Axis cameras. All parameters can be set and modified from this page. Help is available via the links on the standard setup pages.

## <span id="page-47-1"></span>**About**

Third Party Software Licenses - click **View licenses** for a list of the licensed software used in the AXIS 223M Network Camera.

## <span id="page-47-5"></span><span id="page-47-4"></span><span id="page-47-2"></span>**Resetting to the factory default settings**

To reset the camera to the original factory default settings, go to the **System Options > Maintenance** web page (as described in *[Maintenance,](#page-45-2)* on page 46) or use the **Control button** (see the illustration on [page 6\)](#page-5-0) as described below:

## **Using the Control Button**

To reset the camera to the factory default settings using the Control Button:

- 1. Disconnect the power adapter, or the network cable if using PoE.
- 2. Press and hold the Control button while reconnecting power.
- 3. Keep the Control button pressed until the **Status Indicator** color changes to amber (which may take up to 15 seconds).
- 4. Release the Control button.
- 5. When the Status Indicator changes to Green (which may take up to 1 minute), the process is complete and the camera has been reset. The unit will now have the default IP address 192.168.0.90 if you are not using a DHCP server.

## <span id="page-49-2"></span><span id="page-49-0"></span>**Unit Connectors**

This section describes the following:

- <span id="page-49-8"></span>• The I/O Terminal connector
- Power connections
- <span id="page-49-7"></span><span id="page-49-6"></span><span id="page-49-4"></span>• The RS-232 D-Sub Connector

## <span id="page-49-5"></span><span id="page-49-1"></span>**I/O Terminal connector**

The 10-pin I/O terminal connector provides the interface to a solid state relay output, two digital photo-coupled inputs, RS-485, GND and auxiliary power.

The terminal connector is used in applications for motion detection, event triggering, time lapse recording, alarm notification via e-mail, image storage to FTP locations, and more.

- <span id="page-49-3"></span>• **Input** - Used for connecting external alarm devices and triggering images for specific alarm-based events. The input is typically connected to a motion detector or any other external security device, and images can be uploaded whenever the detector is activated. Maximum 18V DC is allowed on the input.
- **Output** This can drive a maximum load of 50VDC or 35VAC at 100mA directly or heavier loads by connecting additional relay circuitry. If the output is used with an external relay, a diode must be connected in parallel with the load for protection against any voltage transients.

#### **Caution!**

Connecting AC to the inputs/outputs will damage the unit.

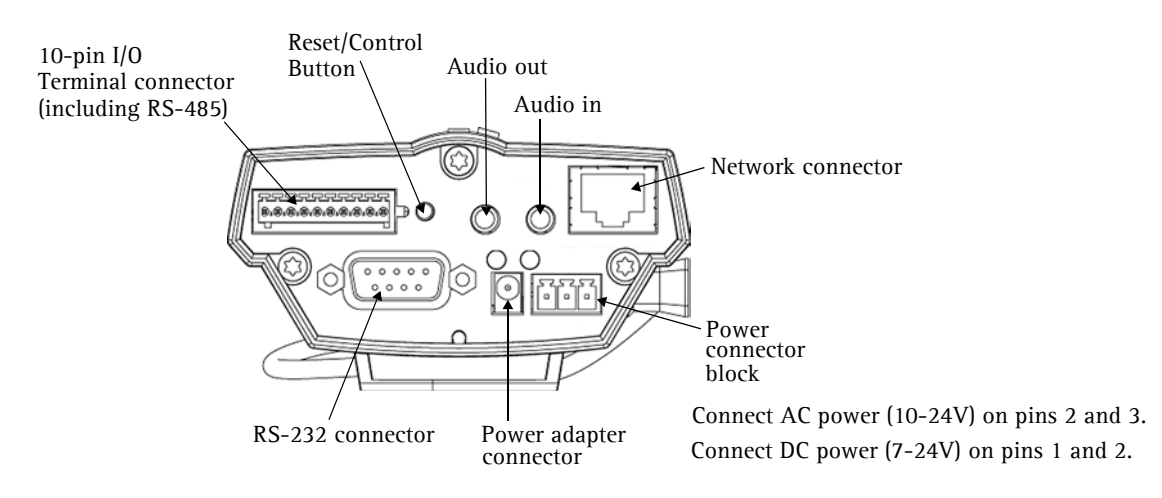

#### **I/O Terminal connector pinout table**

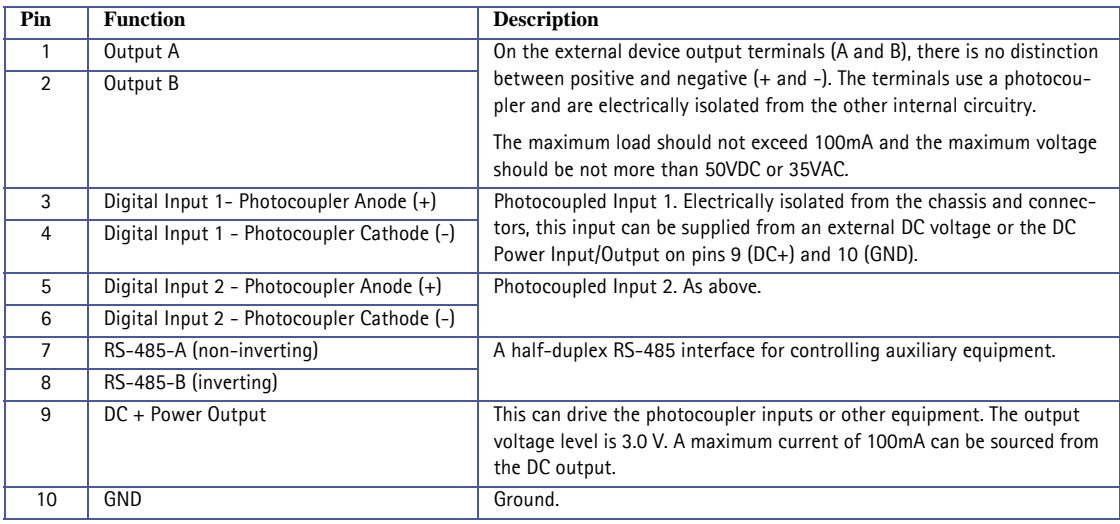

### **I/O Terminal connector schematic diagram**

Example schematic diagram of the AXIS 223M terminal connector - showing possible applications.

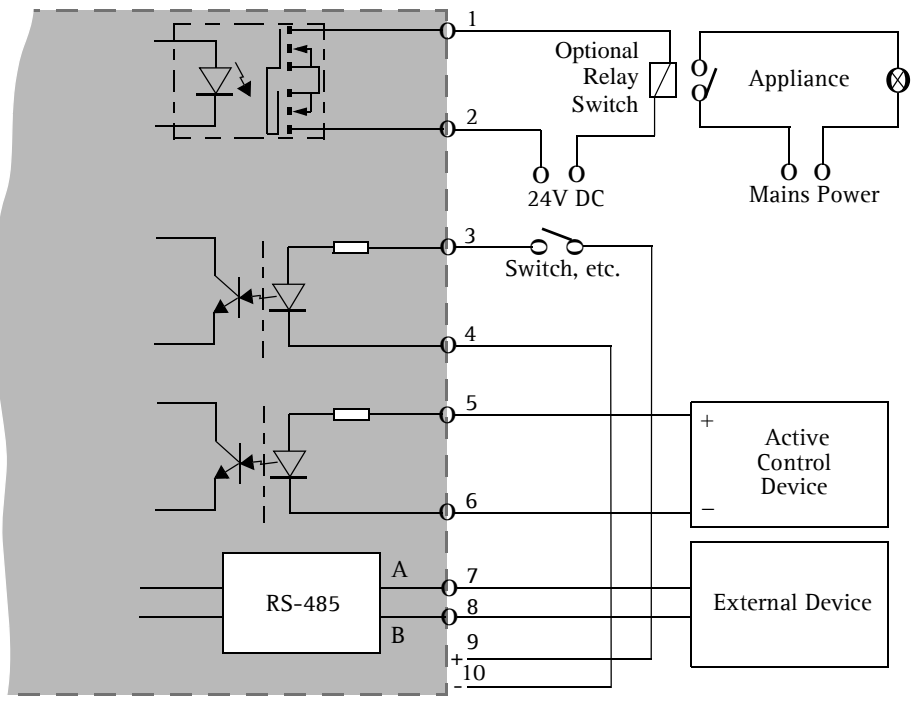

## <span id="page-51-1"></span><span id="page-51-0"></span>**Power connections**

Power can be supplied to the camera by the following methods:

- The supplied power adapter, PS-K, 9W. The center pin is positive (+).
- Power over Ethernet (PoE) with power classification Class 2, via the network cable. This will automatically be detected if available via the network.
- The power connector block on the rear panel.

#### **Power connector block**

The power connector block supports both AC and DC input power.

The DC supply is 7-24V. Connect the negative pole to the GND pin and the positive pole to the DC+ pin.

GND DC+

The AC supply is 10-24V. Connect the AC poles to the AC pins.

**Power connector block pin assignment table.** AC AC **Pin Function** GND Ground/DC-AC/DC+ AC and DC+, power input for mains power to unit AC AC power input for mains power to unit п

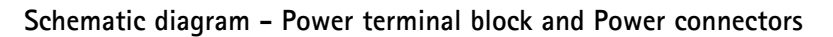

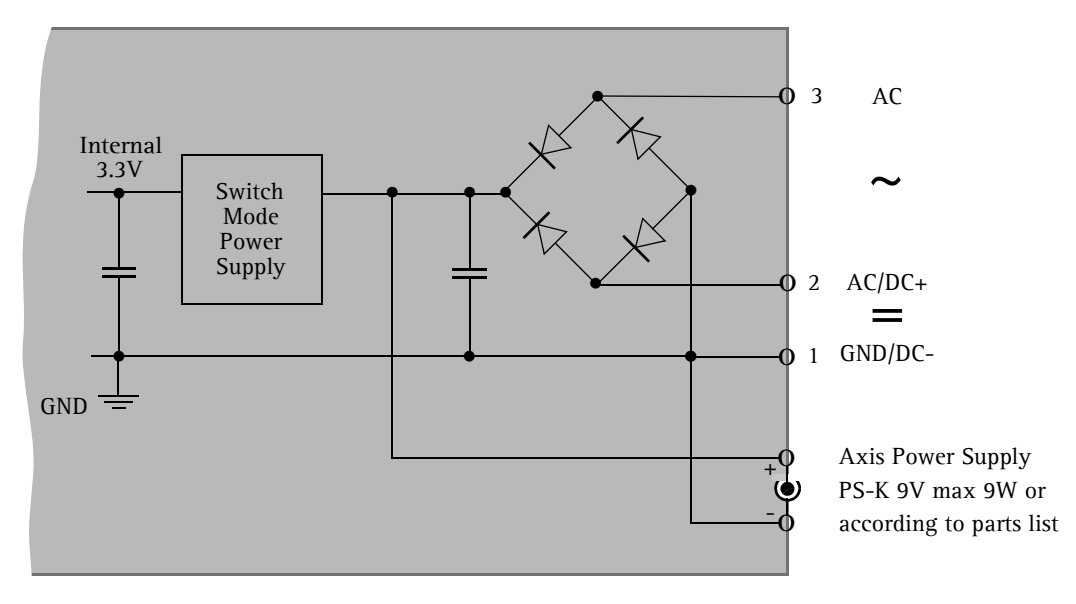

## <span id="page-52-0"></span>**The RS-232 connector**

<span id="page-52-1"></span>The AXIS 223M provides one 9-pin D-sub connector, providing the physical interface for an RS-232 port, used for connecting accessory equipment.

A diagram of the RS-232 connector, complete with pin assignment table, is shown below.

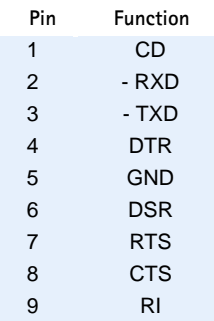

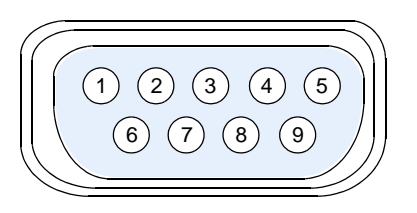

## <span id="page-53-0"></span>**Troubleshooting**

## <span id="page-53-2"></span>**Checking the firmware**

Firmware is software that determines the functionality of the AXIS 223M. One of your first actions when troubleshooting a problem should be to check the currently installed firmware version. The latest version may contain a correction that fixes your particular problem. The current firmware version in your camera can be seen on the page **Setup > Basic Configuration.**

## <span id="page-53-3"></span><span id="page-53-1"></span>**Upgrading the firmware**

When you upgrade the firmware with a file from the Axis Web site, your Axis camera will receive the latest available functionality. Always read the upgrade instructions and release notes available with each new release, before updating the firmware.

- **Note:** Preconfigured and customized settings should be saved when the firmware is upgraded (providing the features are available in the new firmware) although this is not guaranteed by Axis Communications.
	- 1. Save the firmware file to your computer. The latest version of the firmware is available free of charge from the Axis Web site at **www.axis.com/techsup**
	- 2. Go to **Setup > System Options > Maintenance** in the camera's Web pages.
	- 3. In the **Upgrade Server** section, browse to the desired firmware file on your computer. Click **Upgrade**.

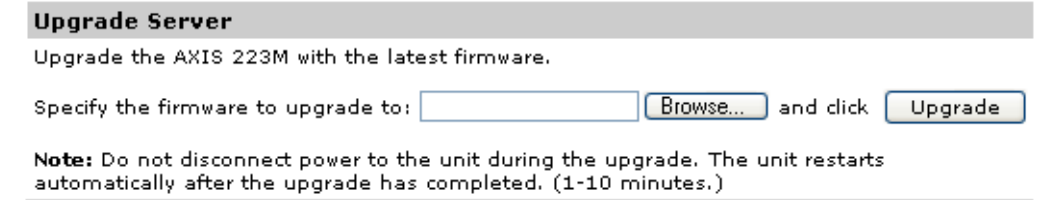

#### **Notes: • If you suspect the firmware upgrade for the camera has failed, always wait at least 5-10 minutes before restarting the upgrade process.**

- **Your dealer reserves the right to charge for any repair attributable to faulty upgrading by the user.**
- **Always read the upgrade instructions available with each new release, before updating the firmware.**

## <span id="page-54-2"></span><span id="page-54-1"></span><span id="page-54-0"></span>**Emergency recovery procedure**

If power to the camera is lost during the upgrade, the process will fail and the unit will become unresponsive. A flashing red Status LED indicates a failed upgrade. To recover the unit, follow the steps below. The serial number is found on the label attached to the bottom of the camera.

1. **UNIX/Linux** - From the command line, type the following: arp -s <IP address of camera> <Serial number> temp ping -s 408 <IP address of camera>

**Windows** - From a command/DOS prompt, type the following: arp -s <IP address of camera> <Serial number> ping -l 408 -t <IP address of camera>

- 2. If the unit does not reply within a few seconds, restart it and wait for a reply. Press CTRL+C to stop Ping.
- 3. Open a browser and type in the camera's IP address. In the page that appears, use the **Browse** button to select the upgrade file to use, for example, axis223m.bin. Then click the Load button to restart the upgrade process.
- 4. After the upgrade is complete (1-10 minutes), the unit will automatically restart and show a steady green on the Power and Status LEDs and flashing green or amber on the Network LED.
- 5. Reinstall the camera.
- 6. **Windows** If you are using a DHCP server, type the following from a command/DOS prompt: arp -d <IP address of camera>

If the emergency recovery procedure does not get the camera up and running again, please contact Axis support at www.axis.com/techsup/

## **Axis support**

If you contact Axis support, please help us to help you solve your problems, by providing the server report, the log file and a brief description of the problem.

**Server Report** - go to **Setup > System Options > Support Overview**. The server report contains important information about the server and its software, as well as a list of the current parameters.

The **Log file** is available from **Setup > System Options > Logs & Reports**. The Log file records events in the unit since the last system restart and can be a useful diagnostic tool when troubleshooting.

## **Symptoms, Possible Causes and Remedial Actions**

#### **Problems setting the IP address**

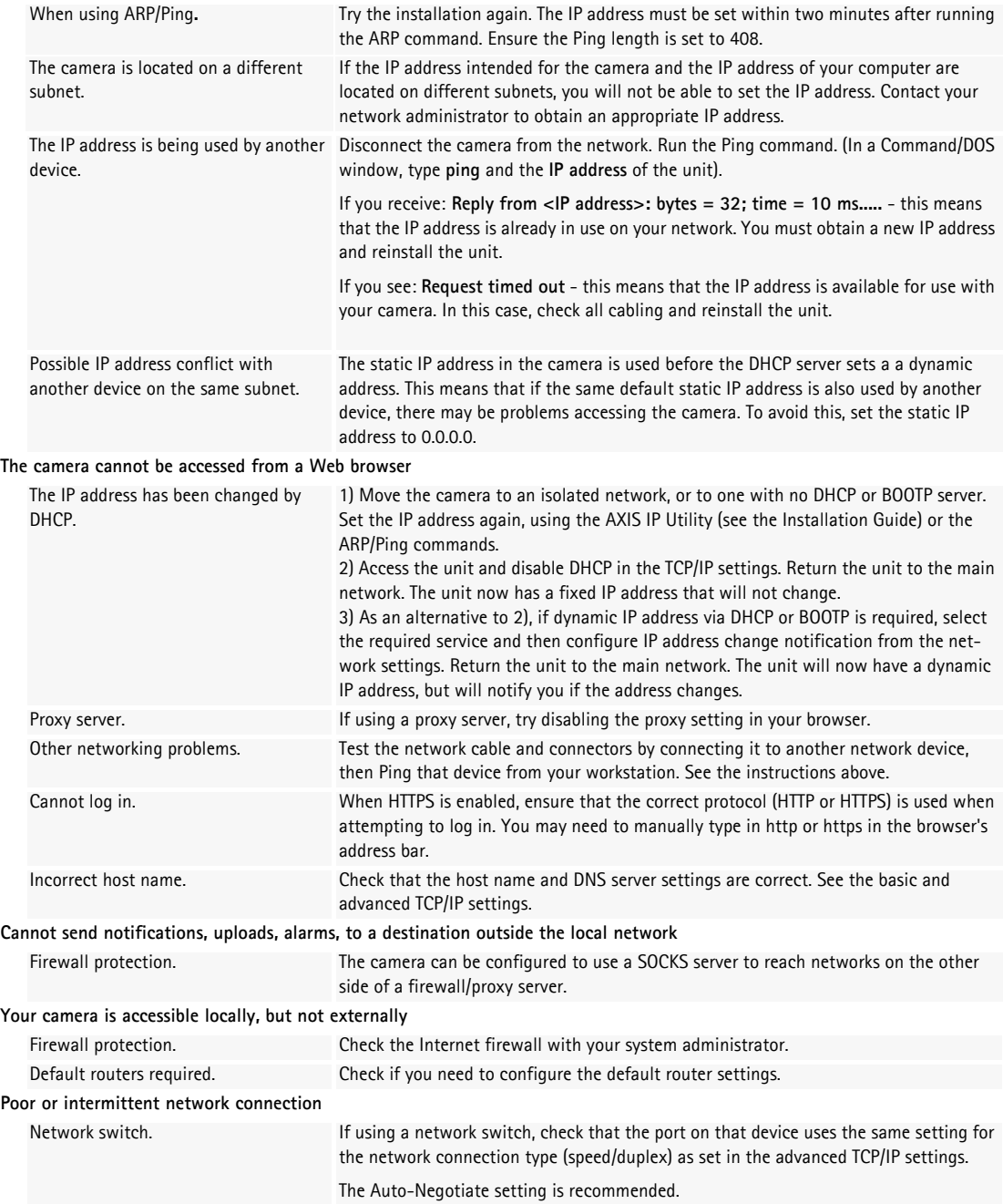

#### **Video/Image problems - general**

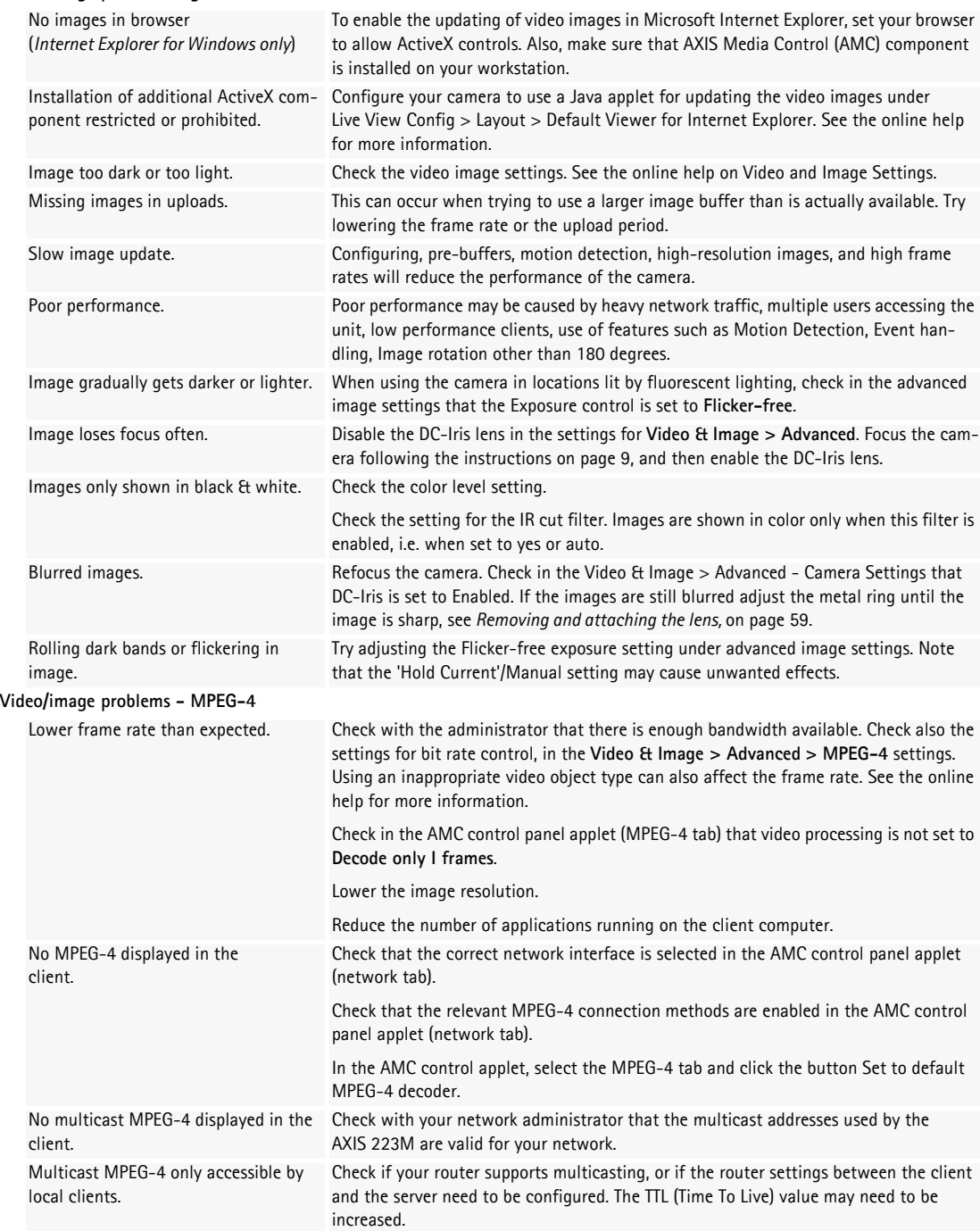

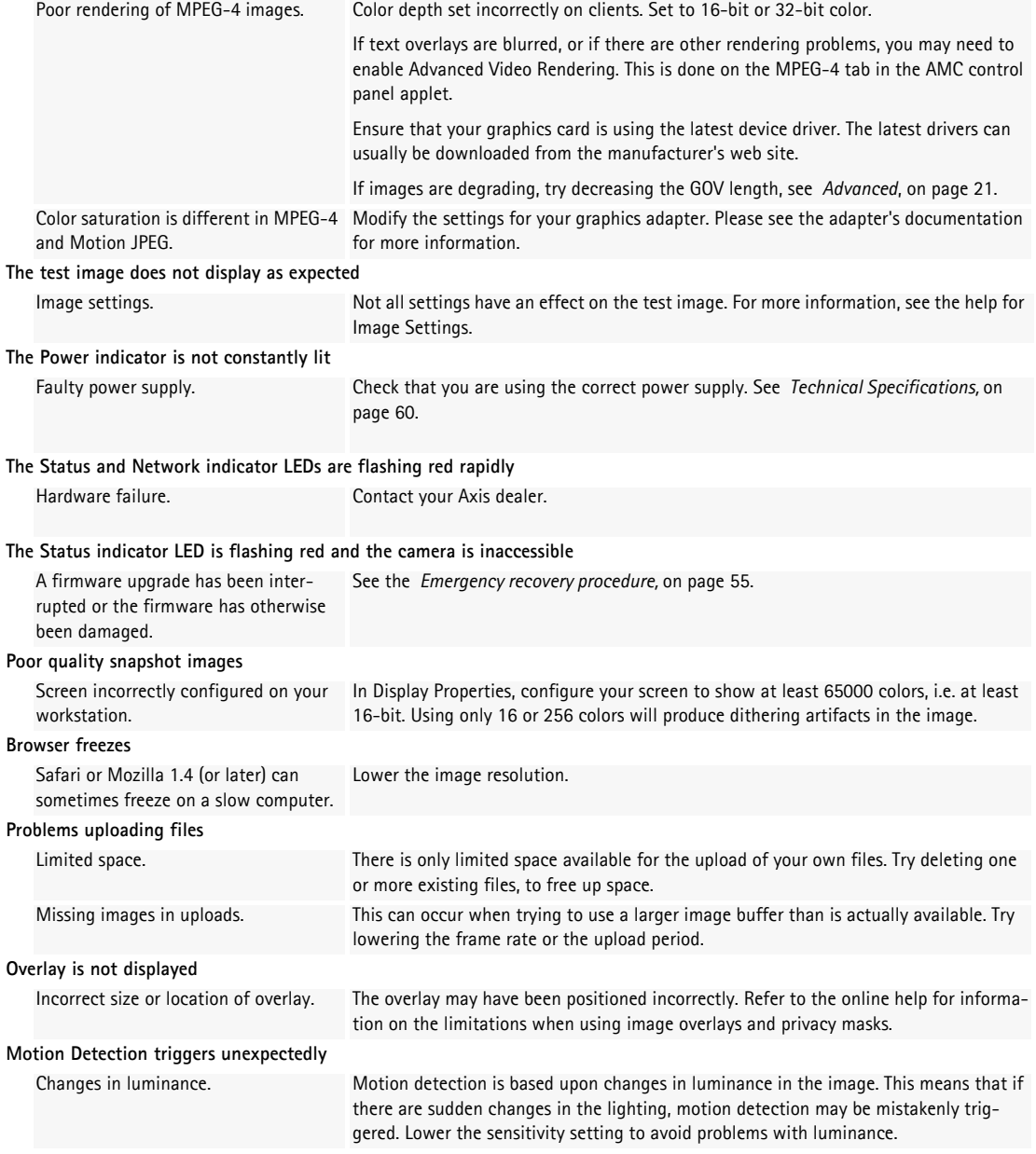

For additional assistance, please contact your reseller or see the support pages on the Axis Website at www.axis.com/techsup

## <span id="page-58-0"></span>**Replacing the lens**

<span id="page-58-2"></span>If the lens on the AXIS 223M needs to be replaced or if the camera was supplied without a lens, a new lens can be fitted quickly and easily. As the AXIS 223M is designed with a C-mount, the lens supplied with your product can be replaced with any standard C or CS lens.

**Note:** Although the lens supplied with your product can be directly replaced with any C-type lens, a CS-type lens must be installed with an adapter for it to work with your AXIS 223M. An adapter effectively moves the lens 5mm closer to the camera.

#### <span id="page-58-1"></span>**Removing and attaching the lens**

- 1. Disconnect the power supply to the AXIS 223M.
- 2. Disconnect the DC-Iris cable.
- 3. Unscrew the lens by turning it anti-clockwise.
- 4. CS-lens only: Loosen the stop screw and remove the C-ring. Attach the new lens to the supplied CS-adapter and replace the C-ring.
- 5. Screw on the new lens until it is tight against the metal ring at the back.

<span id="page-58-3"></span>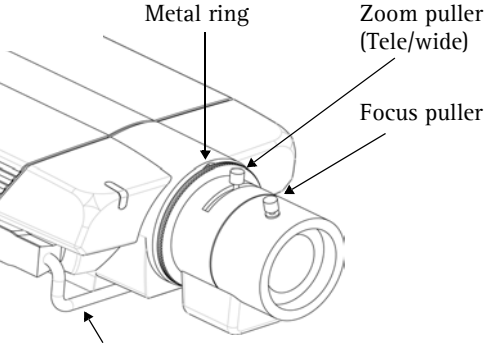

DC-Iris control cable

- 6. Attach the DC-Iris cable to the camera and reconnect the power supply.
- 7. To focus the new lens, see *[Adjusting the image and focus,](#page-8-3)* on page 9.
- 8. When the camera lens has been focused, tighten the top screw.
- **Note:** In the unlikely case that the camera images are still blurred after focusing the lens, loosen the screw on the underside of the camera that holds the metal ring in place. Turn the metal ring in small increments until a sharp image is obtained. Tighten the screw on the underside of the camera.

## <span id="page-59-1"></span><span id="page-59-0"></span>**Technical Specifications**

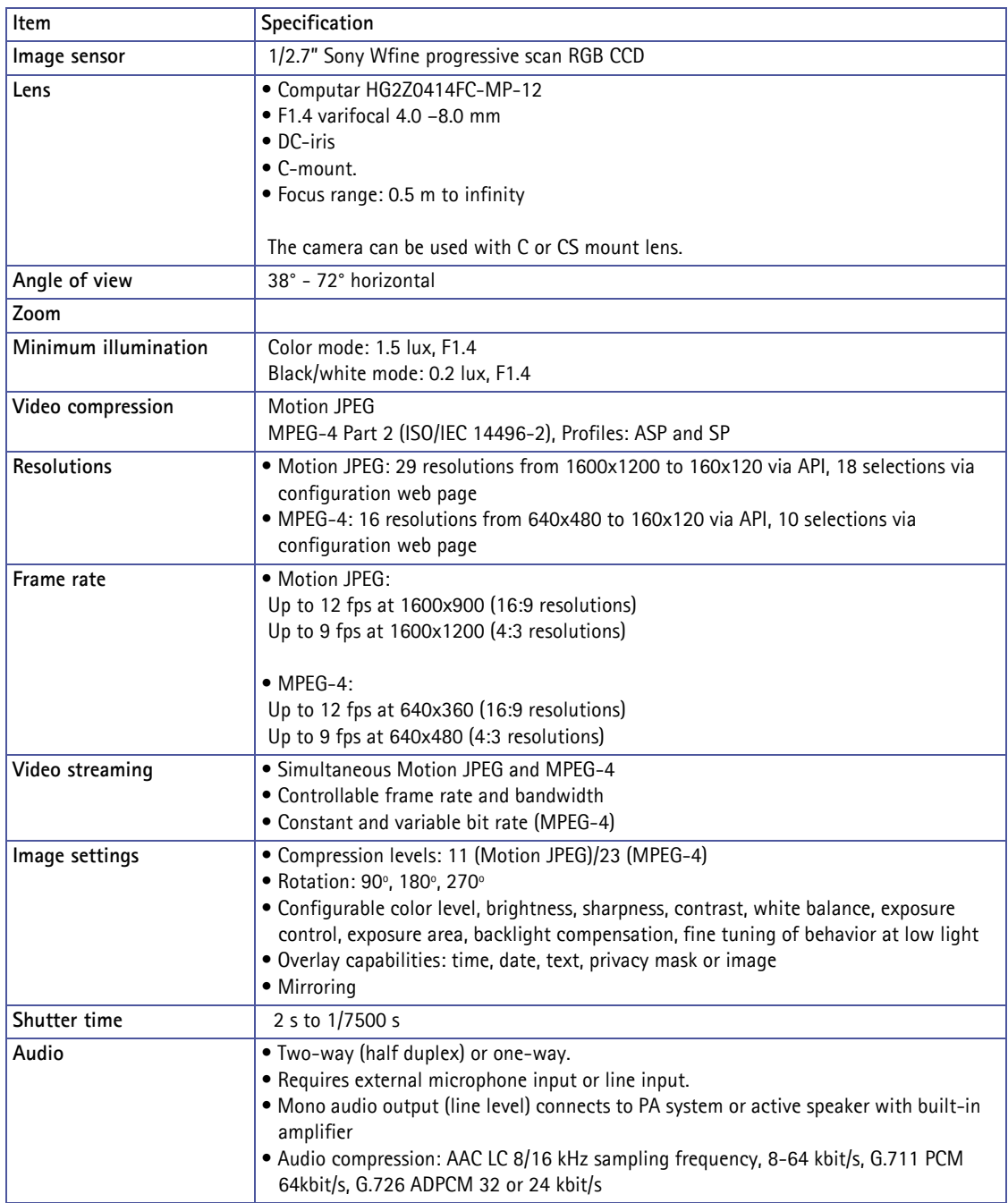

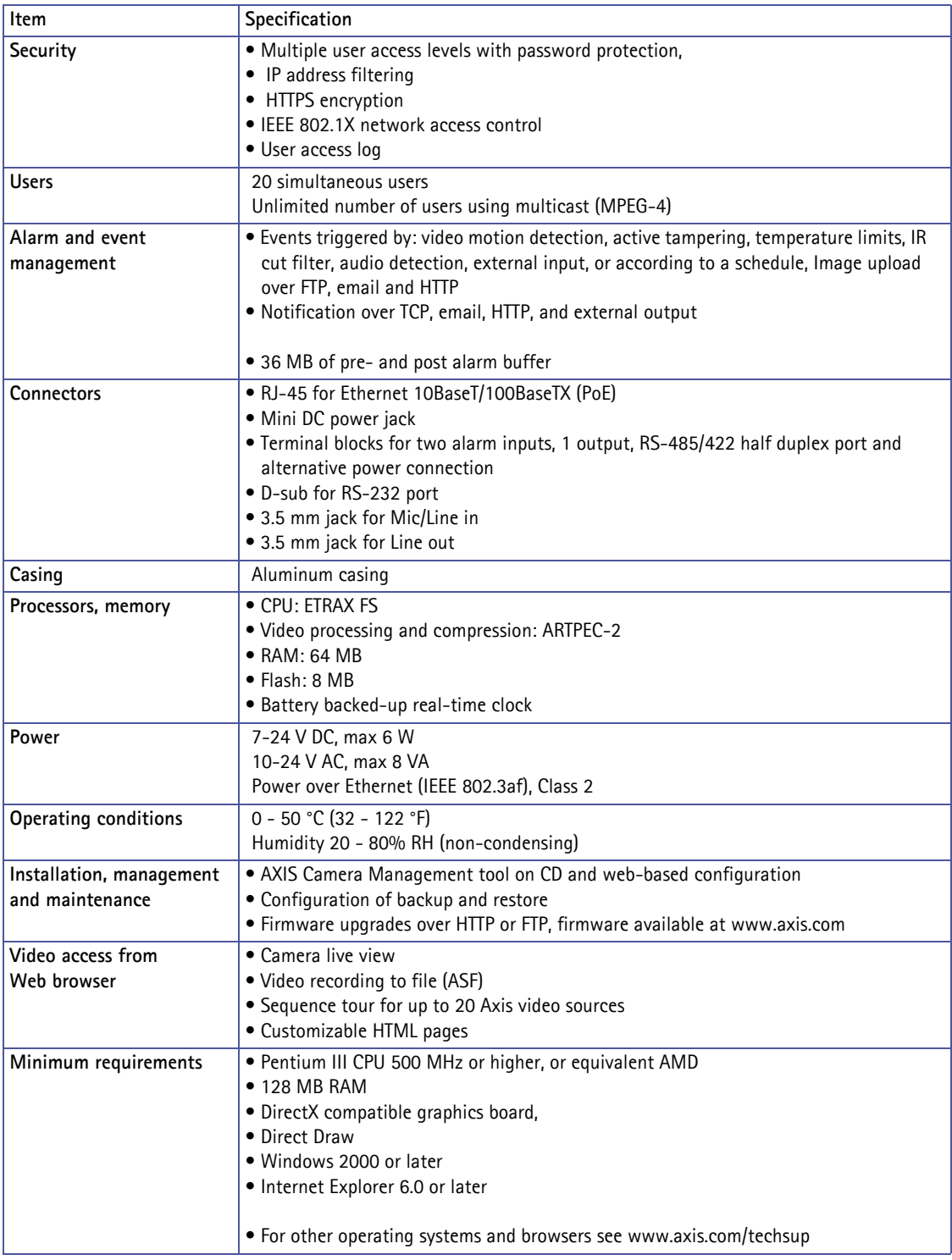

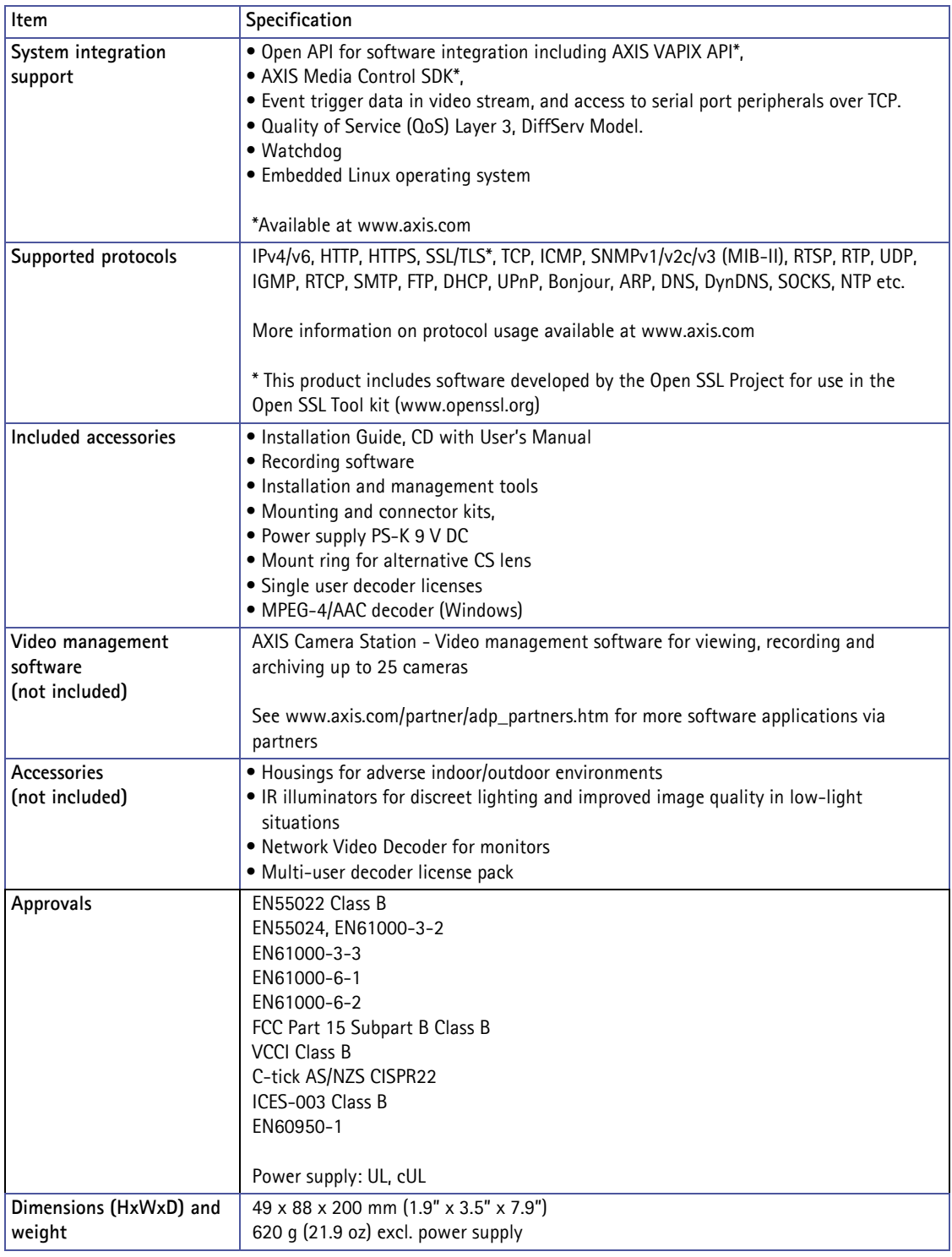

## <span id="page-62-0"></span>**General performance considerations**

When setting up your system, it is important to consider how various settings and situations will affect performance. Some factors affect the amount of bandwidth (the bit rate) required, others can affect the frame rate, and some will affect both. If the load on the CPU reaches its maximum, this will also affect the frame rate.

The following factors are among the most important to consider:

- High image resolutions and/or lower compression levels result in larger images. Bandwidth affected.
- Access by large numbers of Motion JPEG and/or unicast MPEG-4 clients. Bandwidth affected.
- Simultaneous viewing of different streams (resolution, compression, etc.) by different clients. Frame rate and bandwidth affected.
- Accessing both Motion JPEG and MPEG-4 video streams simultaneously. Frame rate and bandwidth affected.
- Heavy usage of event settings affects the camera's CPU load. Frame rate affected.
- Enabled motion detection. Frame rate and bandwidth affected.
- Heavy network utilization due to poor infrastructure. Bandwidth is affected.
- Viewing on poorly performing client PC's lowers perceived performance. Frame rate affected.

## <span id="page-62-1"></span>**Optimizing your system**

To see the bandwidth and frame rate currently required by the video stream, the AXIS 223M provides a tool that can be used to display these values directly in the video image.

To do this, special format strings are added as part of a text overlay. Simply add **#r** (average frame rate in fps) and/or **#b** (average bandwidth in kbps) to the overlay.

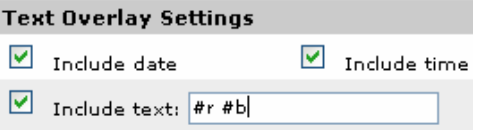

For detailed instructions, please see the online help  $\bullet$  for Video & Image > Image **Settings** > **Text Overlay Settings** > **File Naming & Date/Time Formats**.

#### **Important!**

- •The figures displayed here are the values as delivered by the camera. If other restrictions are currently in force, (e.g. bandwidth limitation) these values might not correspond to those actually received by the client.
- •For Motion JPEG, these values will only be accurate as long as no frame rate limit has been specified.

## <span id="page-63-0"></span>**Frame rates - Motion JPEG and MPEG-4**

Typical frame rates in frames/second (fps) for Motion JPEG and MPEG-4 video streams from the AXIS 223M, specified with the parameter settings listed below. Note that these values are guidelines only - actual values may vary.

- Normal 4:3 9 fps
- Widescreen 16:9 12 fps

Motion JPEG settings:

- Viewing in AMC
- Compression level = 30%

MPEG-4 settings:

- Viewing in AMC
- Compression level = 30%
- Video Object Type = Advanced Simple
- GOV length  $= 8$
- GOV structure  $= IP^*$

\*Note that setting the GOV structure to use "I-frames only" will increase the frame rate at the expense of the bit rate.

#### **Important!**

- •The figures displayed here are the values as delivered by the camera. If other restrictions are currently in force, (e.g. bandwidth limitation) these values might not correspond to those actually received by the client.
- •For Motion JPEG, these values will only be accurate as long as no frame rate limit has been specified.

## <span id="page-63-2"></span><span id="page-63-1"></span>**Bandwidth**

As there are many factors that affect bandwidth, it is very difficult to predict the required amounts. The settings that affect bandwidth are:

- image resolution
- image compression
- frame rate
- MPEG-4 object type
- MPEG-4 GOV structure
- maximum exposure time
- audio

There are also factors in the monitored scene that will affect the bandwidth. These are:

- amount of motion
- image's complexity
- <span id="page-64-1"></span><span id="page-64-0"></span>• lighting conditions.

For MPEG-4, if there is only limited bandwidth available, and if this is more important than the image quality, using a constant bit rate (CBR) is recommended. Use a variable bit rate (VBR) if the image quality needs to be maintained at a higher level. If supported on the network, consider also using MPEG-4 multicasting, as the bandwidth consumption will be much lower.

## **AXIS 223M - Technical Specifications**

## <span id="page-66-0"></span>**Glossary of Terms**

**ActiveX** - A software component, also referred to as a control, that integrates into and extends the Microsoft Internet Explorer web browser. ActiveX controls are typically downloaded and installed dynamically by the browser from a web page.

**AMC -** AXIS Media Control. The control required for viewing video images in Internet Explorer. Installs automatically on first use.

**API -** Application Programming Interface. The Axis API can be used for integrating Axis products into other applications.

**ARP** - Address Resolution Protocol. A protocol used to associate an IP address to a hardware MAC address. A request is broadcast on the local network to find out what the MAC address is for the IP address.

**ARTPEC** - Axis Real Time Picture Encoder - used for video image compression.

**CCD** - Charge Coupled Device. CCD is one of the two main types of image sensors used in digital cameras. When a picture is taken, the CCD is struck by light coming through the camera's lens. Each of the thousands or millions of tiny pixels that make up the CCD convert this light into electrons.

**CGI** - Common Gateway Interface. A set of rules (or a program) that allows a Web Server to communicate with other programs.

**Client/Server** - Describes the network relationship between two computer programs in which one, the client, makes a service request from another - the server.

**DC-Iris -** This special type of iris is electrically controlled by the Axis camera, to automatically regulate the amount of light allowed to enter.

**DNS -** The Domain Name System (DNS) locates and translates Internet domain names into IP (Internet Protocol) addresses.

**Ethernet** - A widely used networking standard.

**ETRAX** - A family of microprocessors developed by Axis.

**Firewall** - A virtual barrier between a LAN (Local Area Network) and other networks, e.g. the Internet.

**FTP** - File Transfer Protocol. Used for the simple transfer of files to and from an FTP-server.

**Full-duplex** - Transmission of data, e.g. audio, in two directions simultaneously. In an audio system this would describe e.g. a telephone system. Half-duplex also provides bi-directional communication, but only in one direction at a time, as in a walkie-talkie system. See also Simplex.

**HTML** - Hypertext Mark-up Language. Used widely for authoring documents viewed in web browsers.

**HTTP** - Hypertext Transfer Protocol. The set of rules for exchanging files (text, images, sound, video, and other files) on the World Wide Web.

**HTTPS** - Hypertext Transfer Protocol over Secure Socket Layer. A web protocol that provides encryption for page requests from users and for the pages returned by the web server.

**Intranet** - A private network limited to an organization or corporation. Usually closed to external traffic.

**IP** - Internet-Protocol. See TCP/IP.

**IP address** - A unique number used by a network device, to allow it to be identified and found on the network. The 32-bit IP address is made up of four groups (or quads) of decimal digits separated by periods. An example of an IP address is: 192.168.0.1

**ISMA** - Internet Streaming Media Alliance.

**JPEG** - A standard image format, used widely for photographs. Also known as JPG.

**LAN** - A local area network (LAN) is a group of computers and associated devices that typically share common resources within a limited geographical area.

**Linux** - A popular, free, open source, UNIX like operating system, developed in cooperation by various individuals and organizations.

**Lux** - A standard unit for the measurement of light, where 1 Lux equals the light emitted from a single candle at a distance of one meter.

**Mbit/s** - Megabits per second. A unit for measuring speeds in networks. A LAN might run at 10 or 100 Mbit/s.

**MPEG-4** - A video compression standard that makes good use of bandwidth, and which can provide high-quality video streams at less than 1 Mbit/s.

**Multicast** - A bandwidth-conserving technology that reduces bandwidth usage by simultaneously delivering a single stream of information to multiple network recipients.

**NTSC** - National Television Standards Committee. NTSC is the standard format used for televisions in most of North and Central America, and Japan.

**NWAY** - A network protocol that automatically negotiates the highest possible common transmission speed between two devices.

**PAL** - Phase Altering Line. PAL is the standard format used for televisions in most of the world (other than the US, Canada, and Japan).

**PEM** - Privacy Enhanced Mail. An early standard for securing electronic mail. The PEM-format is often used for representing an HTTPS certificate or certificate request.

**Ping** - A small utility used for sending data packets to network resources to check that they are working and that the network is intact.

**Pre/post alarm image** - The images from immediately before and after an alarm.

**Privacy mask** - An image or specified area used to block out certain parts of the video image.

**Protocol** - A special set of rules governing how two entities will communicate. Protocols are found at many levels of communication, and there are hardware protocols and software protocols.

**Router -** A device that determines the next network point to which a packet should be forwarded on its way to its final destination.

**RTP -** Real-Time Transfer Protocol. A transfer protocol designed for delivery of live contents, e.g. MPEG-4.

**Simplex** - In simplex operation, a network cable or communications channel can send information in one direction only.

**SMTP** - Simple Mail Transfer Protocol. A protocol used for e-mail transmissions over the Internet.

**SNMP** - Simple Network Management Protocol. An application layer protocol that facilitates the exchange of management information between network devices. It is part of the Transmission Control Protocol/Internet Protocol (TCP/IP) protocol suite.

**Subnet Mask** - An IP address consists of two components: the network address and the host address. "Subnetting' enables a network administrator to further divide the host part of the address into two or more subnets. The subnet mask identifies the subnet to which an IP address belongs.

**Switch -** While a simple hub transmits all data to all devices connected to it, a switch only transmits the data to the device it is specifically intended for.

**TCP/IP** - Transmission Control Protocol/Internet Protocol. A suite of network protocols that determine how data is transmitted. TCP/IP is used on many networks, including the Internet. TCP keeps track of the individual packets of information and IP contains the rules for how the packets are actually sent and received.

**UDP** - The User Datagram Protocol is a communications protocol that offers a limited amount of service when messages are exchanged between computers in a network that uses the Internet Protocol (IP). UDP is an alternative to the Transmission Control Protocol (TCP) and, together with IP, is also known as UDP/IP.

**Unicast** - Communication that takes place over a network between a single sender and a single receiver.

**UPnPTM** - Allows the automatic peer-to-peer detection of devices on the network.

**URL** - Uniform Resource Locator. An "address" on the network.

**Varifocal -** A varifocal lens provides a wide range of focal lengths, as opposed to a lens with a fixed focal length, which only provides one.

**WAN** - Wide-Area-Network. Similar to a LAN, but on a larger geographical scale.

**Web server** - A program on a computer (server) providing the resources (e.g. web pages) requested by the user (client).

## <span id="page-68-0"></span>**Index**

### **A**

Access From a Browser [8](#page-7-2) Access Log [47](#page-46-2) Accessing the Video Stream [15](#page-14-3) Administrators [17](#page-16-1) Advanced Camera Settings [21](#page-20-1) Advanced Simple Profile [13](#page-12-3) Alarm [26,](#page-25-0) [36,](#page-35-0) [50](#page-49-3) Alarm Level [26](#page-25-0) AMC Viewer Toolbar [11](#page-10-1) ARP/Ping [41](#page-40-1) Audio [12](#page-11-0) Audio Input [25](#page-24-0) Audio Output [26](#page-25-1) Auxiliary Power [50](#page-49-4) AXIS Media Control (AMC) [8,](#page-7-3) [15,](#page-14-4) [25](#page-24-1)

#### **B**

Backup [47](#page-46-3) Bandwidth [13,](#page-12-4) [64](#page-63-2) Bit Rate [13,](#page-12-5) [22,](#page-21-0) [26](#page-25-2) Bonjour [45](#page-44-1) Buffers [34](#page-33-0)

#### **C**

Camera Tampering [35](#page-34-1) CGI Links [30](#page-29-3) Configuration [17](#page-16-2) Connection List [47](#page-46-4) Constant Bit Rate [13,](#page-12-6) [65](#page-64-0)

#### **D**

DC-Iris [10](#page-9-0) Default Button [46](#page-45-3) DNS Configuration [42](#page-41-0) DNS Server [42](#page-41-1) Domain Name [42](#page-41-2)

#### **E**

Emergency Recovery [55](#page-54-1)

Event Configuration Settings [17](#page-16-3) Event Servers [32](#page-31-4) Events [32](#page-31-3) External Video [30](#page-29-4)

#### **F**

Factory Default Settings [48](#page-47-5) Firmware [54](#page-53-2) Focusing [9](#page-8-4) Frame Rate [19](#page-18-1) FTP Server [32](#page-31-5)

#### **H**

Half Duplex [25](#page-24-2) Host Name [8,](#page-7-4) [42](#page-41-3) HTML Examples [30](#page-29-5) HTTP API [30](#page-29-6) HTTP Server [32](#page-31-6) HTTPS [15,](#page-14-5) [39](#page-38-0)

## **I**

I/O Ports [46](#page-45-4) I/O Terminal Connector [6,](#page-5-1) [50](#page-49-5) Input [50](#page-49-6) IP Address Filtering [39](#page-38-1)

#### **L**

LED Indicators [7](#page-6-1) Lens Replacement [59](#page-58-2) Lighting Conditions [21](#page-20-2) Live View Configuration [27](#page-26-2) Live View Page [11,](#page-10-2) [17](#page-16-4) Low Light Behavior [21](#page-20-3)

#### **M**

Maintenance [46](#page-45-5) MJPEG Settings [24](#page-23-1) Motion Detection [36](#page-35-1) Motion JPEG [13](#page-12-7) MPEG-4 [13](#page-12-8) MPEG-4 Protocols [14](#page-13-2) MPEG-4 Settings [22](#page-21-1) Multicasting [14](#page-13-3)

#### **N**

Network Connector [7](#page-6-2) Network Settings - Basic [41](#page-40-2) NTP Server [40](#page-39-1)

#### **O**

Operators [17](#page-16-5) Other MPEG-4 Clients [16](#page-15-0) Output [50](#page-49-7) Overlay/Mask [19](#page-18-2) Own Home Page [28](#page-27-0) Own Web Files [28](#page-27-1)

#### **P**

Password [9](#page-8-5) Port Status [37](#page-36-1) Ports & Devices [46](#page-45-6) Power Connector [6](#page-5-2) Pre/post Trigger Buffer [34](#page-33-1) Pulse [11](#page-10-3) Push to Talk [25](#page-24-3)

#### **R**

Recovery [55](#page-54-2) Referrals [39](#page-38-2) Replacing the Lens [59](#page-58-3) Reset Button [7](#page-6-3) Restart [46](#page-45-7) Restore [46,](#page-45-8) [47](#page-46-5) RS-232 Connector [7,](#page-6-4) [46,](#page-45-9) [53](#page-52-1) RS-485/422 Connectors [46](#page-45-10) RTP [14](#page-13-4) RTSP [14](#page-13-5)

#### **S**

Scheduled Event [34](#page-33-2) Security [38](#page-37-2) Security/Users [38](#page-37-3) Sequence Mode [11,](#page-10-4) [31](#page-30-1) Serial Number [6](#page-5-3) Server Time [40](#page-39-2) Services [41](#page-40-3) Setup Tools [17](#page-16-6) Simple Profile [13](#page-12-9) Snapshot Button [11,](#page-10-5) [29](#page-28-1) Streaming MPEG-4 [14](#page-13-6) Support [47](#page-46-6) System Options [38](#page-37-4)

#### **T**

TCP Server [32](#page-31-7) TCP/IP Settings [41,](#page-40-4) [42](#page-41-4) Time Mode [40](#page-39-3)

#### **U**

UDP [14](#page-13-7) Unicasting [14](#page-13-8) Unit Connectors [50](#page-49-8) Upgrade Server [46](#page-45-11) Upgrading the Firmware [54](#page-53-3) Uploading Web Files [28](#page-27-2) UPnP [45](#page-44-2) User List [38](#page-37-5) User-defined Links [30](#page-29-7)

#### **V**

Variable Bit Rate [13,](#page-12-10) [65](#page-64-1) Video Stream [19](#page-18-3) Video Streams [13](#page-12-11)